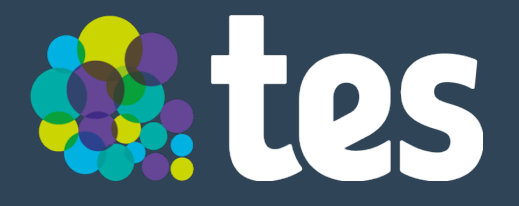

## **School Portal**  Training guide

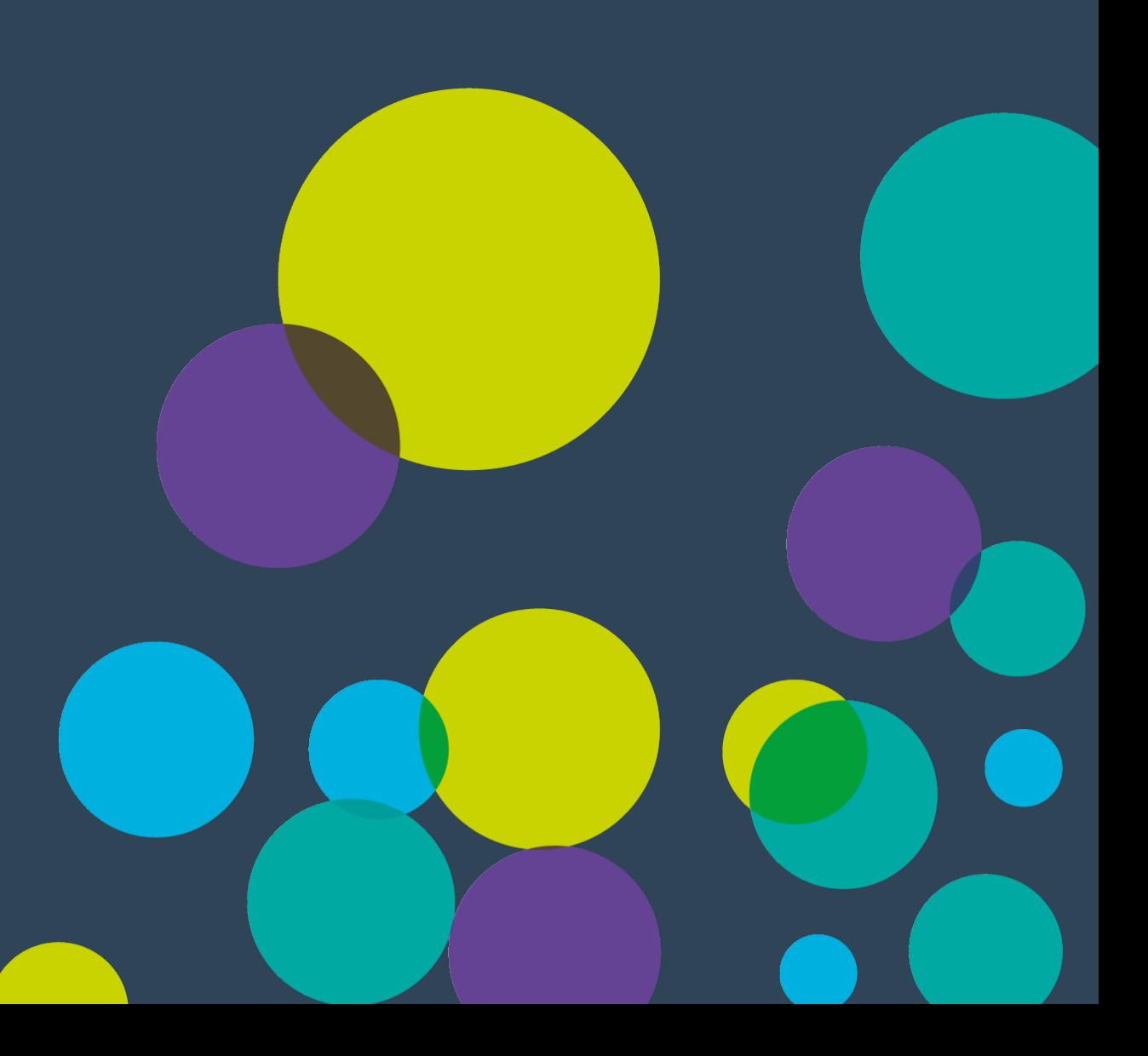

## **School Portal Training Guide**

### **Welcome**

Hello and welcome to the School Portal Training Guide.

The purpose of this guide is to make sure you get the most out of your School Portal. We'll show you practical things (i.e. how to post a job) as well as more advanced features (i.e. how to access job statistics and set up different users).

Once you've read through the guide, you should be comfortable navigating School Portal and using all of its features.

This guide is designed to let you access the specific menu sections individually. But we'd recommend going through all the content at least once to make sure you're familiar with all the features.

If you have any questions about this guide or School Portal in general, we're here to help. For questions, please don't hesitate to contact your **account manager.** 

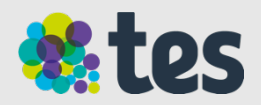

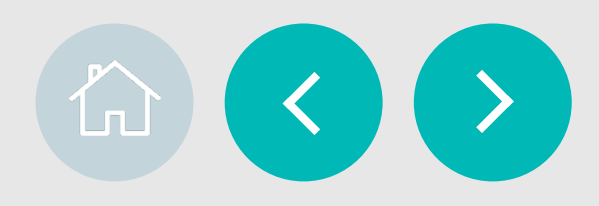

## **School Portal Training Guide**

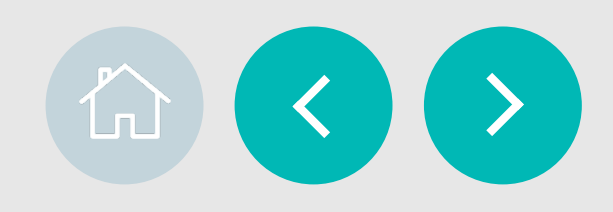

#### **What School Portal can do for you**

#### **Manage your whole recruitment process in one place:**

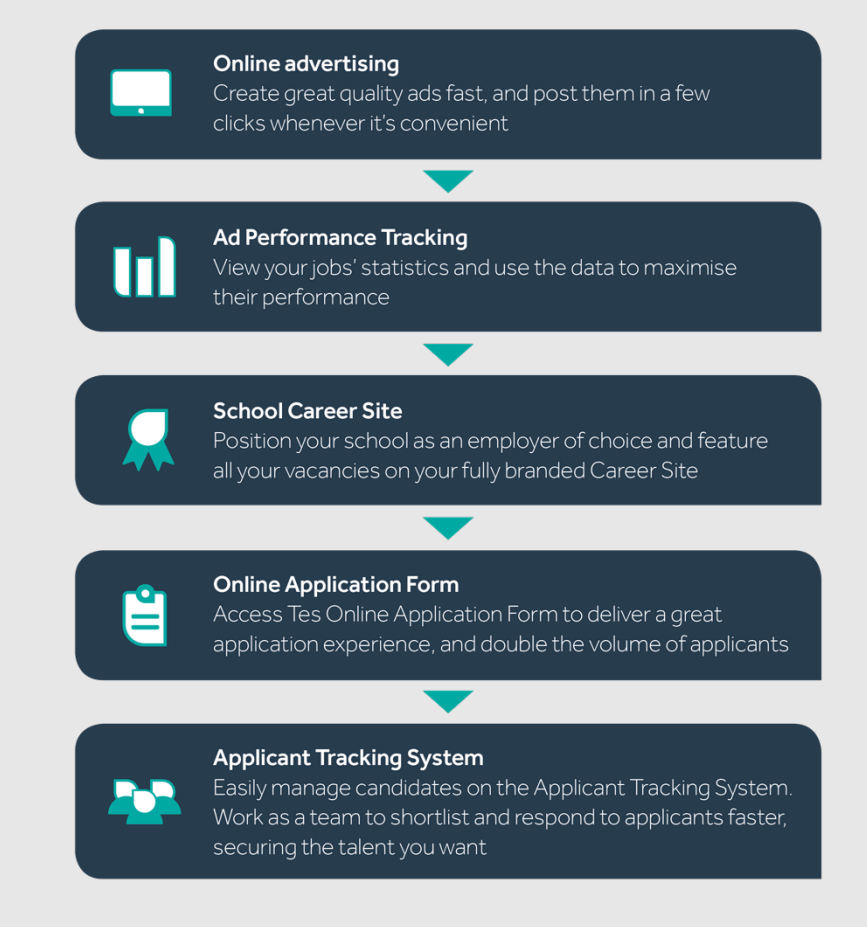

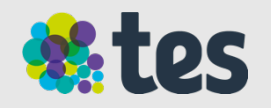

### **Contents**

#### **Accessing School Portal..................**

Getting set up and creating a Tes account Logging into Tes and School Portal What rights will you have as a user?

#### **Settings…..........................................**  Adding users Changing user access

#### **Posting a Job…................................**

The job posting process Posting from scratch and copying Creating your job ad Writing your advert Choosing your application form Adding supporting documents Writing your job summary Adding your contact details and instructions Previewing and submitting your ad

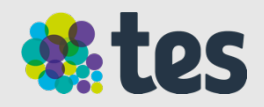

#### **Job advert statistics...........................**

 $\rightarrow$ 

Why review your job statistics? Live job performance - Accessing your statistics Live job performance - Understanding your statistics Live job performance – Location Statistics

#### **Career Site...........................................**

What is a career site? Accessing and editing Uploading a logo and photos Adding a page banner Adding a description and quotes Adding attachments Linking to your school's website

#### **Applicant tracking system.................**

What is an applicant tracking system? Accessing the ATS Managing candidates Setting candidates status Individual Applicants Adding additional applications Inviting Reviewers

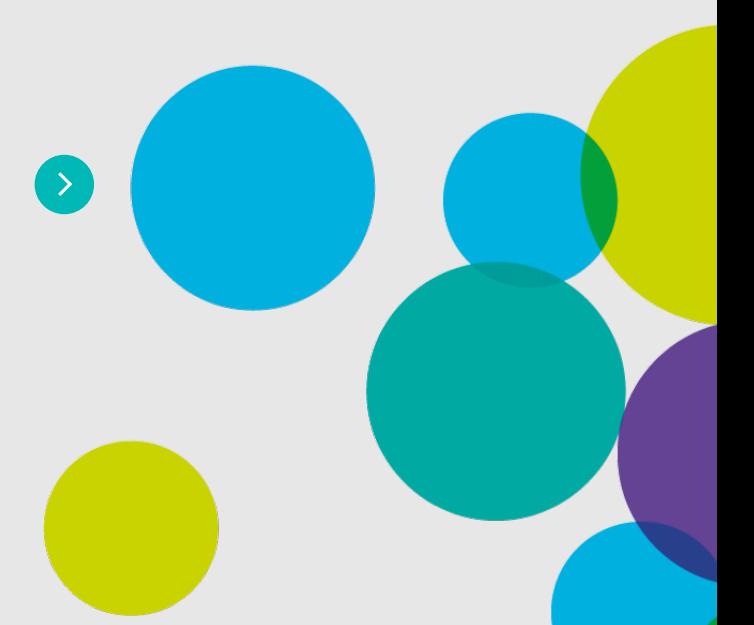

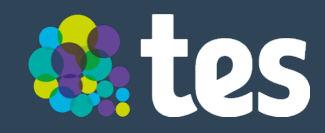

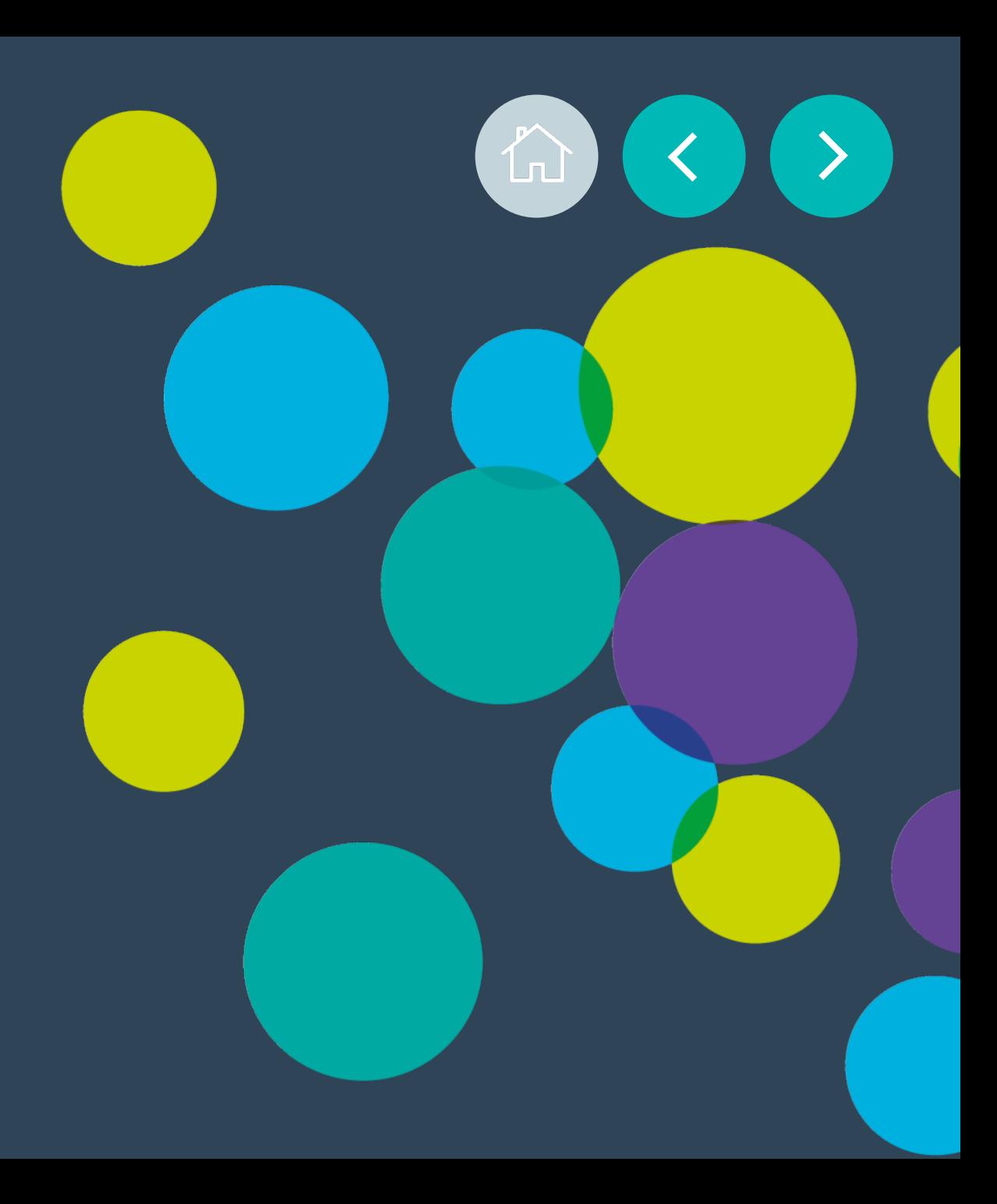

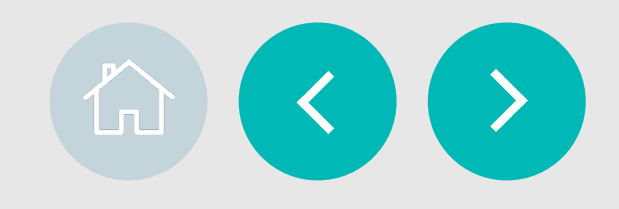

#### **Getting set up and creating a Tes account**

If your school doesn't already have access to School Portal you'll need to contact Tes to set you up for the first time. After you've contacted your account manager/agency we will send you an **invitation email to join your School Portal**. Click on the link in the email and you'll be directed to tes.com. **Then follow these instructions:** 

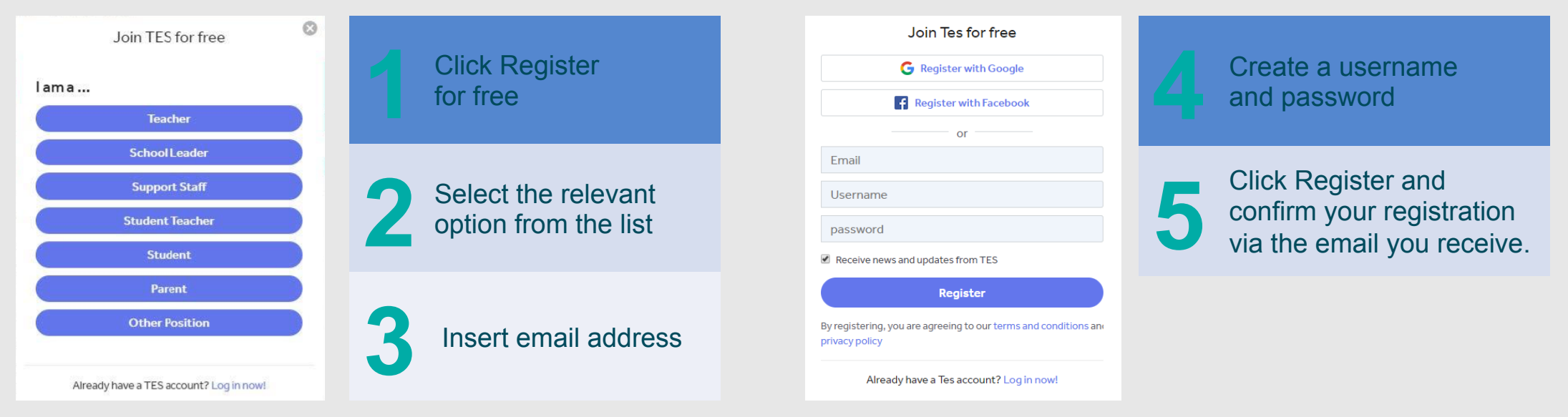

If you are setup as a school admin and wish to add more users, you can find the instructions on how to do it on the Settings section of this guide.

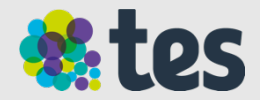

### **Logging into Tes and School Portal**

Once you've registered with Tes, go to tes.com and click login in the top right hand corner.

#### **Where to find School Portal**

You'll see My Schools in the left hand navigation bar once you've logged in.

Click this and you'll be taken to School Portal.

If you have more than one school linked to your account you'll be given a list of schools to choose from when you click My Schools. Click the school's name to log into that specific school.

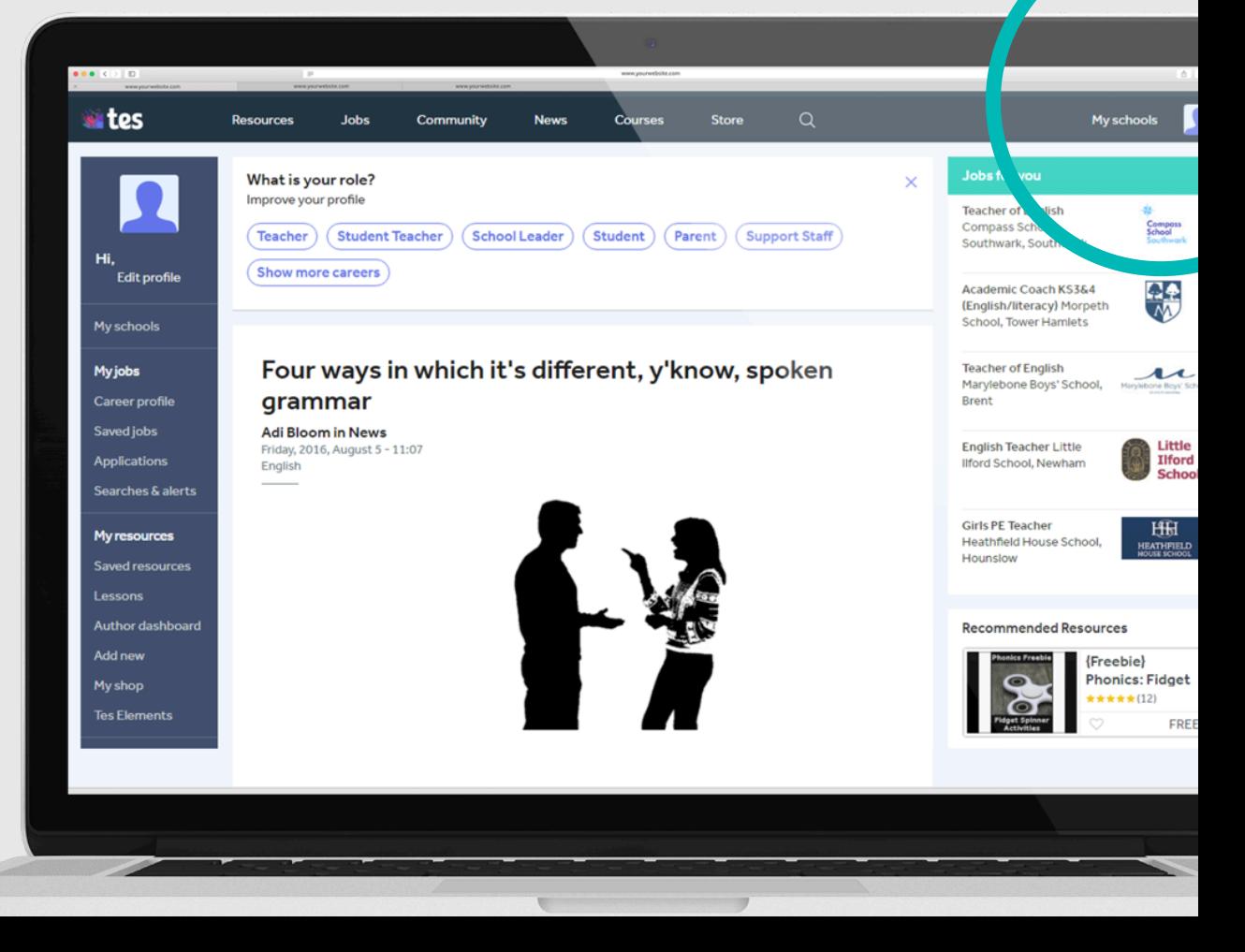

 $\overline{\mathbf{L}}$ 

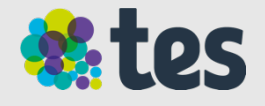

 $\hat{L}$ 

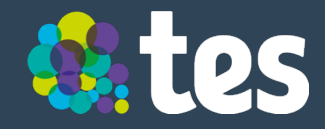

#### **What is a Career Site?**

As part of your School Portal you have access to your school's very own Career Site: a customisable website designed to help you market your school and vacancies to candidates.

Your Career Site gives you a platform to:

- Describe your school's ethos, work, culture and location
- Bring your school to life with images of your students, facilities and classrooms
- Include testimonials and a welcome video featuring the head, students, staff and parents
- Upload attachments, such as your school prospectus or Ofsted report

We recommend you link it to your school's main website so you only need to post your vacancies once.

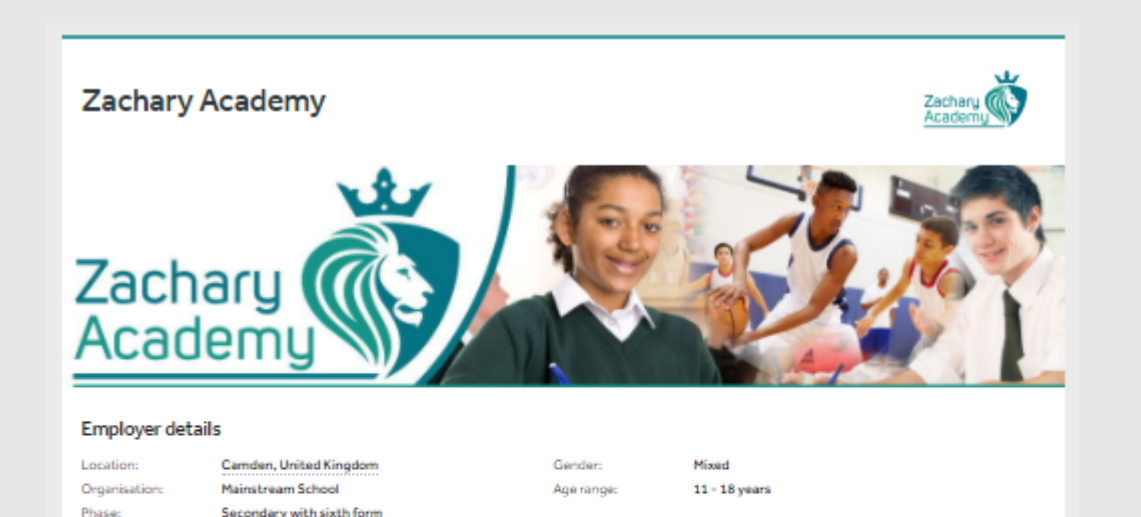

#### **About Zachary Academy**

State - Academy

Funding status:

Zachary Academy is a fictional TEST secondary school set up by the TES to trial some of the systems it is launching shortly with teachers.

Founded in 1910, the TES began as the Times Educational Supplement newspaper. Over the decades that followed it expanded its recruitment services for schools, eventually launching a popular website which also features news and teacher-made classroom materials.

The name Zachary Academy was chosen for this test school because its initial letter would make it easier to spot in lists. We have not named it after a particular educator, historical character, actor or pet.

We welcome imaginary applicants who want to see what our systems are like. However, none of the jobs advertised here are real. This is purely for test purposes. This is not a real school.

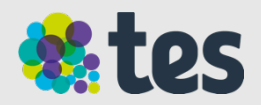

### **Accessing and editing**

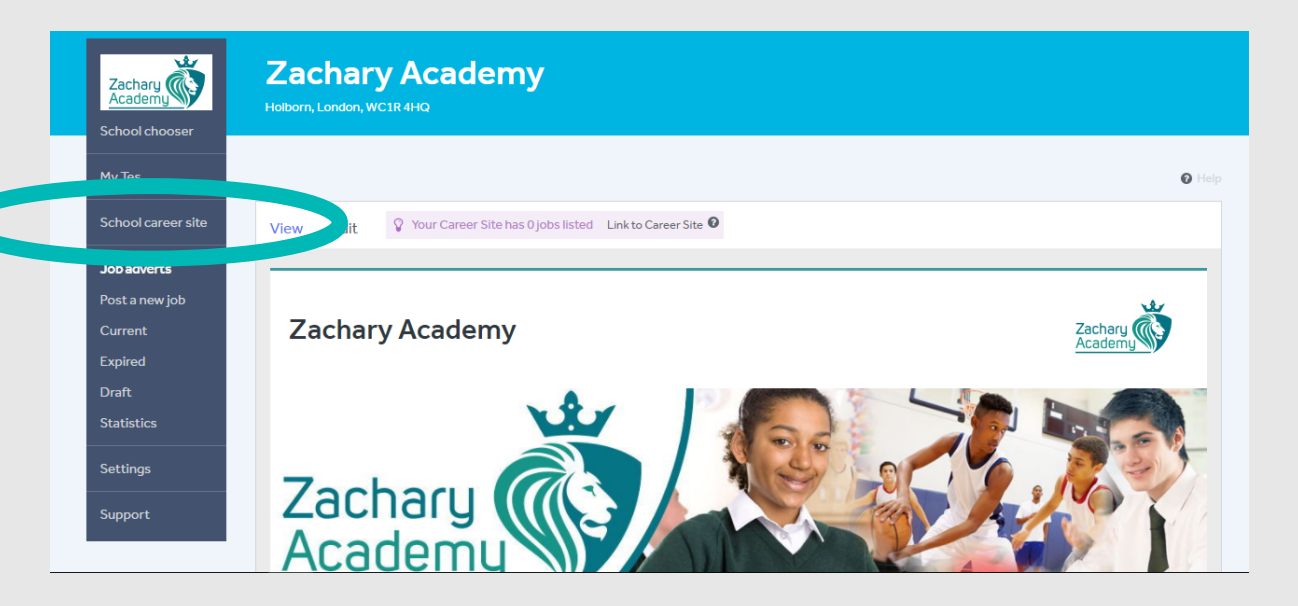

**Accessing School Career Site**  Click on School Career Site on the left menu

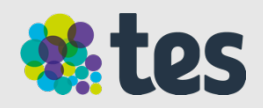

 $\sqrt{\ }$  Your Career Site has 0 jobs listed Link to Career Site  $\bm{\Theta}$ Edit **View** 

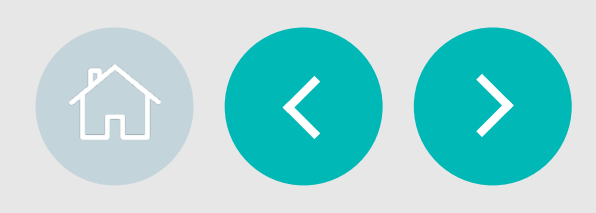

#### **Editing your School Career Site**

What you can edit and add to your school's career site:

- Your logo
- A photo gallery
- Theme colour
- Page banner image (Request banner image creation)
- Description of your school
- **Quotes**
- Videos
- Attachments

#### **Note**

You won't be able to edit:

- Employer details
- Location
- **Contacts**

**For changes to these sections, please contact Schools Directory schoolsdirectory@tesglobal.com** 

### $\left(\rightarrow\right)$  $\Omega$

Preview

Add this image?

### **Uploading a logo and photos**

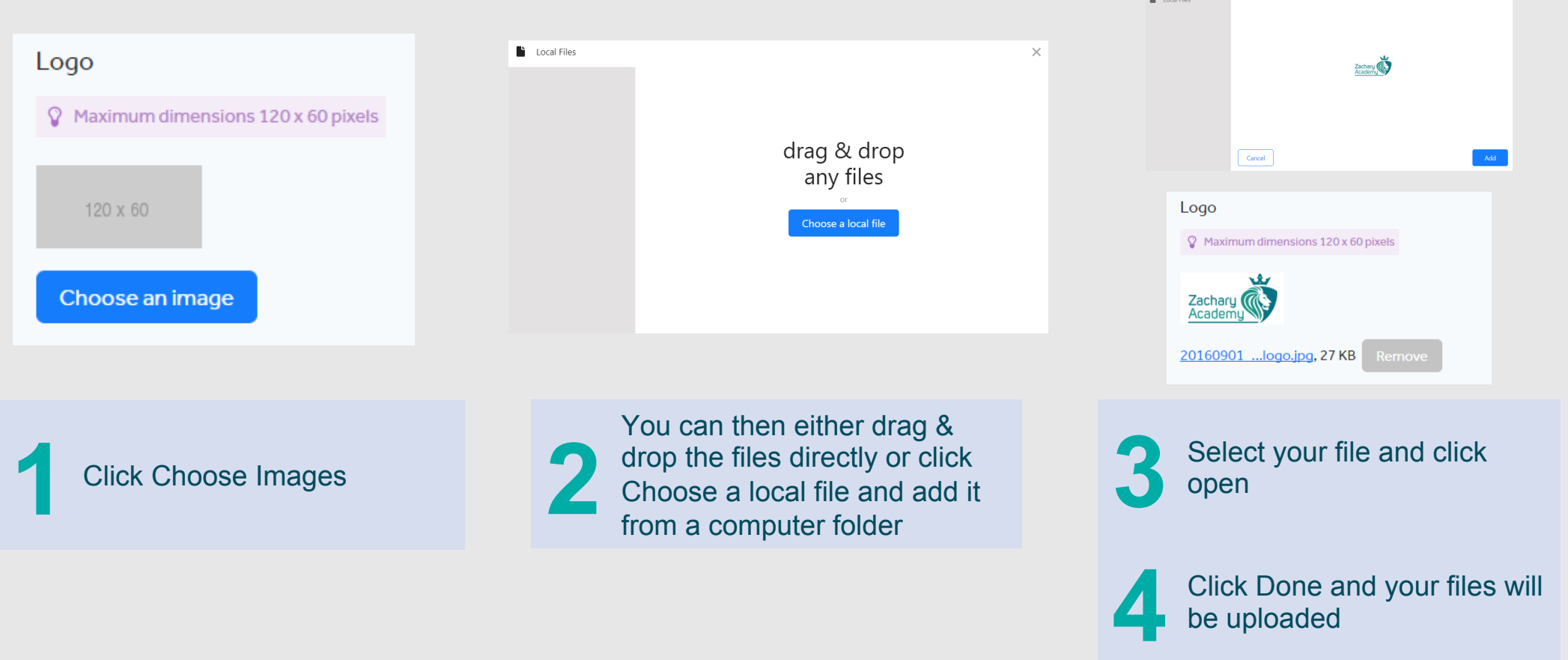

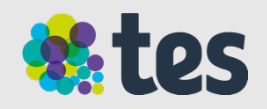

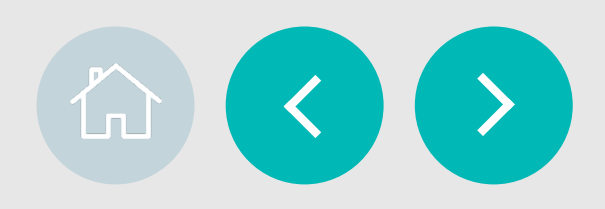

### **Adding a page banner**

A banner on your School Career Portal is an important feature to help you stand out. It should reflect the branding of your school and summarise your ethos.

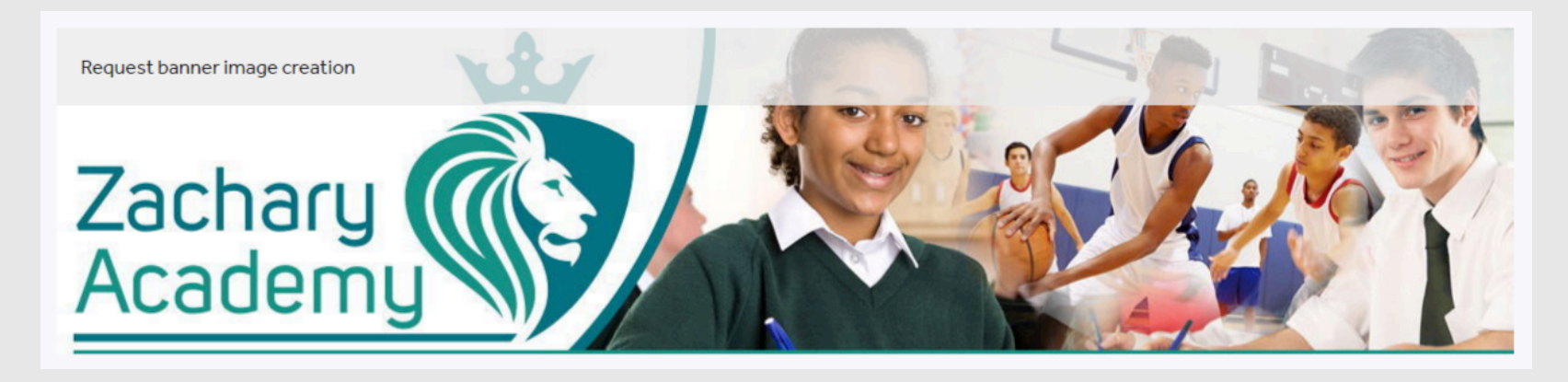

#### **How to add a banner**

- 1. If you have your own banner, the same steps apply as for image and logo uploads. Maximum dimensions are 1146 x 256 pixels.
- 2. If you don't have a banner with the necessary dimensions, nor someone that could do it, we can create a free banner for you. On the Edit page, scroll down to the Page banner image section, hover over the existing image and click 'Request banner image creation.'

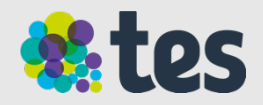

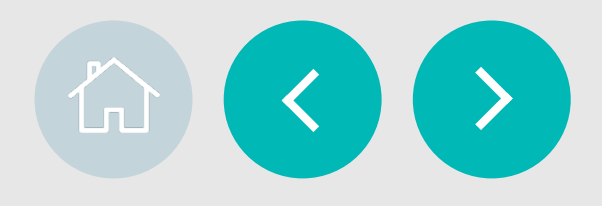

### **Adding a description and quotes**

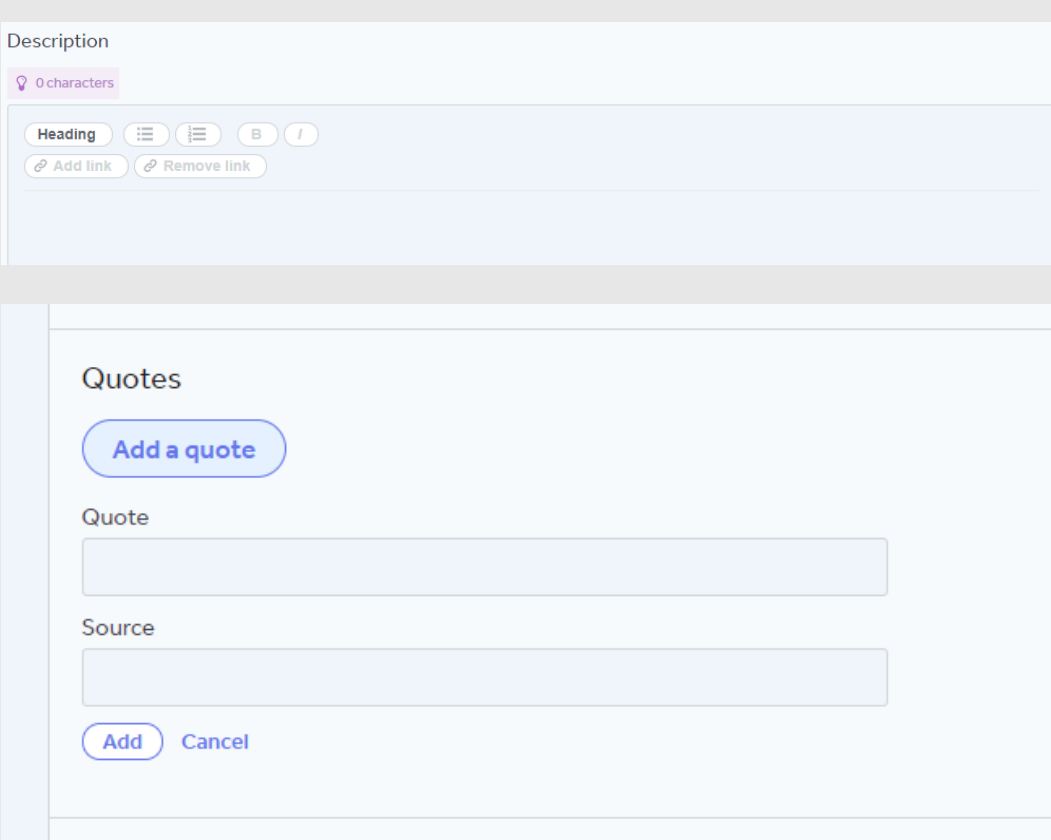

#### **Description**

The text you enter in the description will be displayed at the top of your page, under your banner in the About section. Use it to describe your school's ethos, work, culture and location.

#### **Quotes**

Quotes can come from teachers, parents and staff. Use these to bring your school to life.

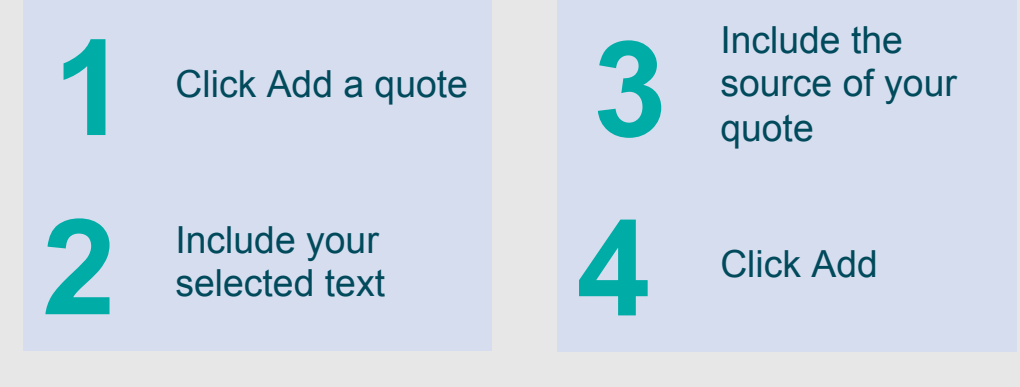

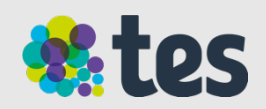

### **Adding awards and a video**

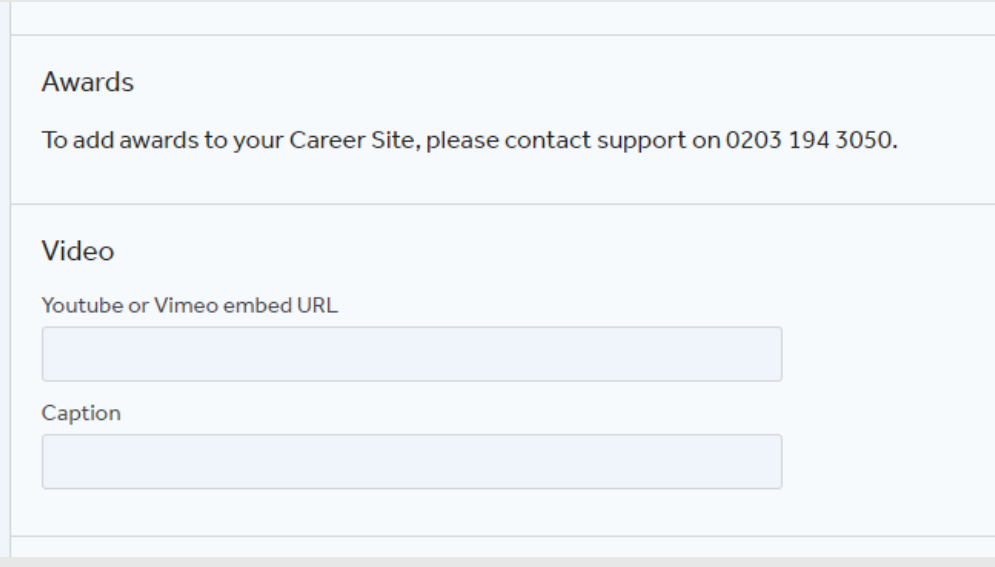

#### **Awards**

If you have any awards that you would like to mention please contact our support team and they will be able to help you.

 $\langle \langle \rangle \rangle$ 

#### **Video**

You can add a video from YouTube or Vimeo. Simply paste the URL where requested and add a caption

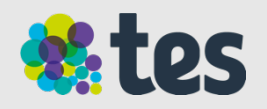

### **Adding attachments**

#### **If you have attachments about your school you can add them here. Please note:**

- Files should be smaller than 10Mb
- All attachments uploaded on this page will show on ALL adverts.

#### **To save time we recommend that:**

- General documents be added to Career Site (School Prospectus, Inspection Report, Safeguarding and Child Protection policy, Letter from the Headteacher etc)
- When creating an advert, Job Specific documents be added to each individual advert (job spec, person spec, department info etc

To save and publish your content and any changes, please ensure you click Publish changes.

**Publish changes** 

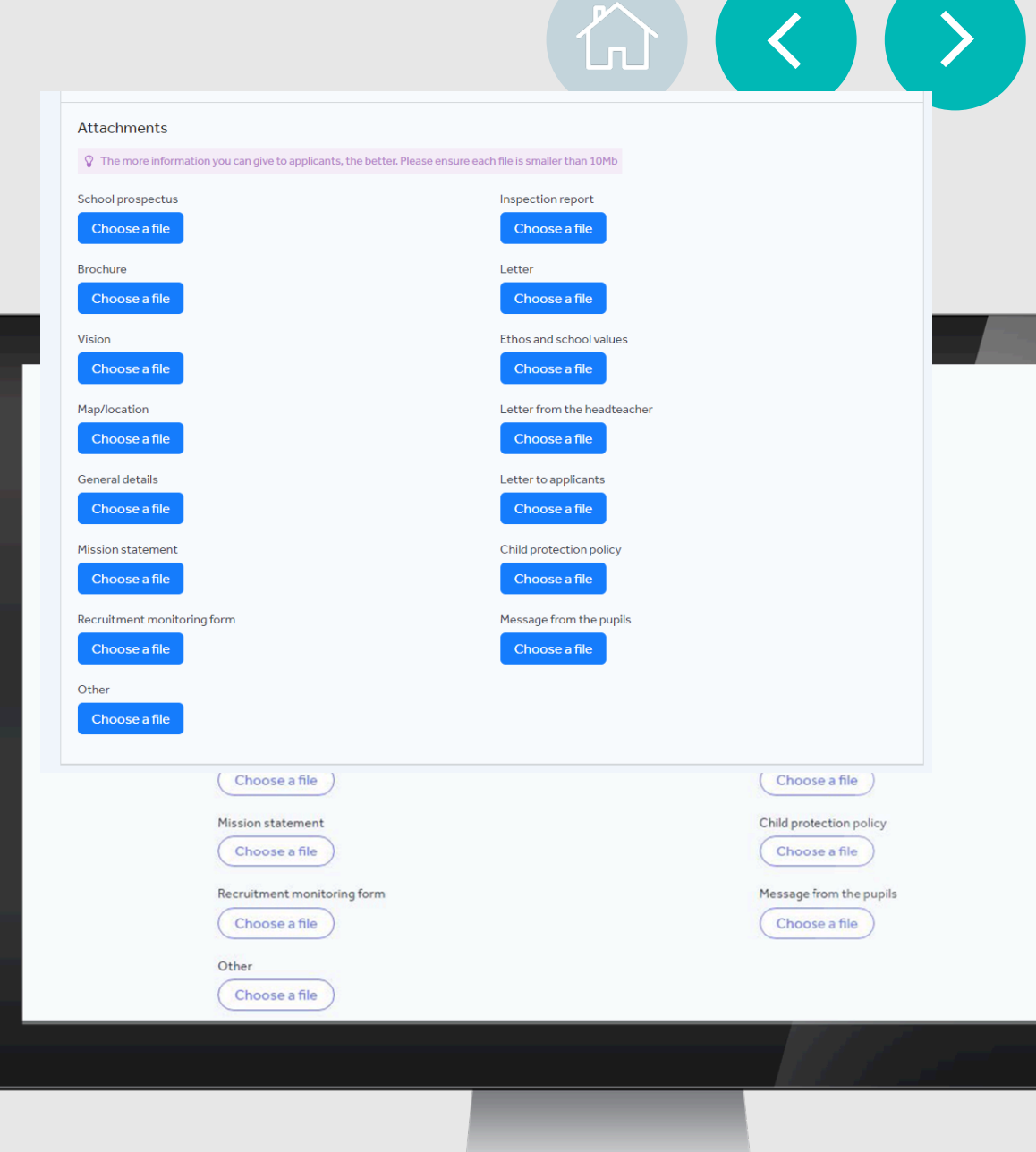

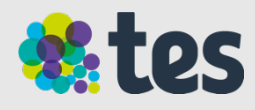

#### **Linking to your school's website**

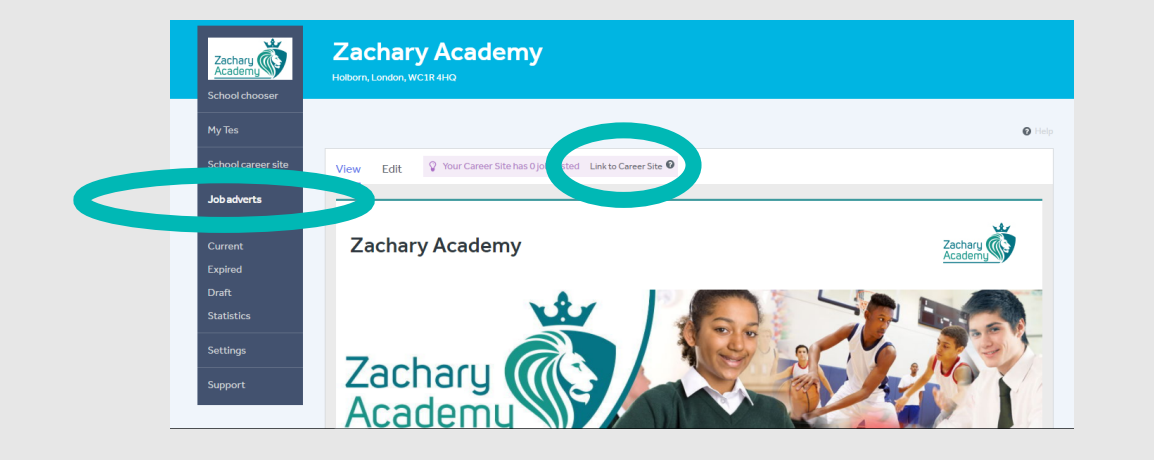

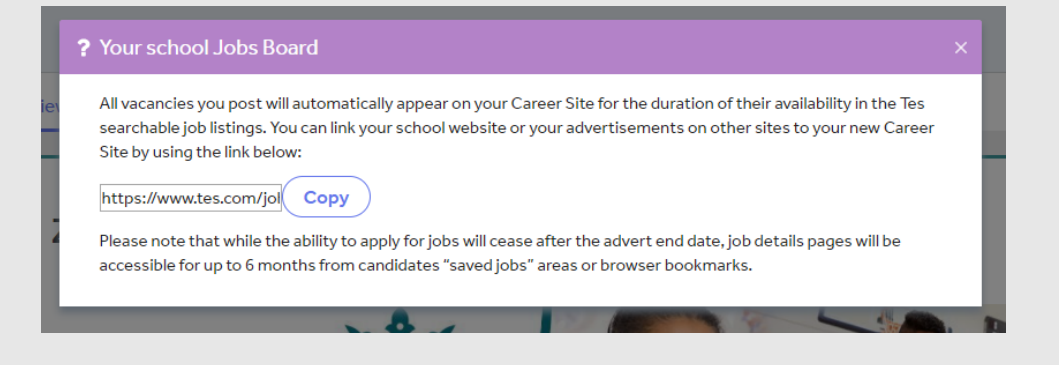

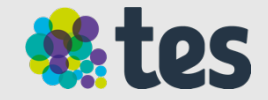

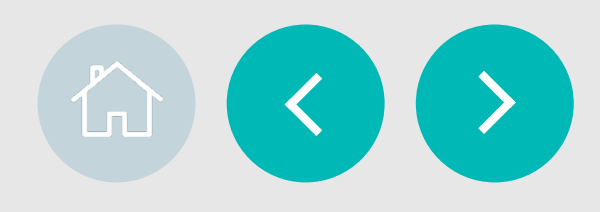

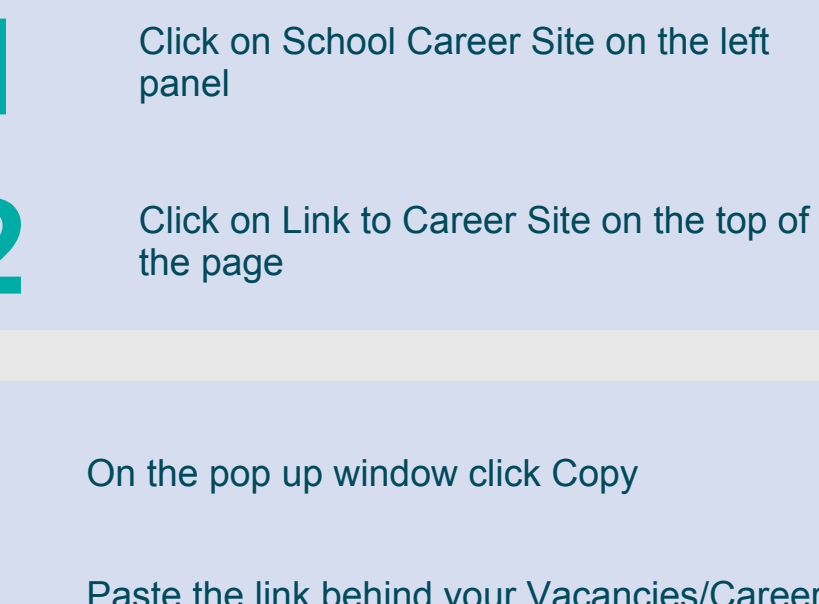

**4** 

Paste the link behind your Vacancies/Careers tab on your website or hyperlink it to a word on your website and/or other Job sites. This is something your IT department can help you with.

# **Job adverts**

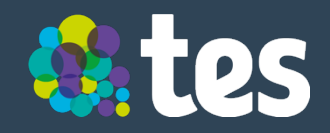

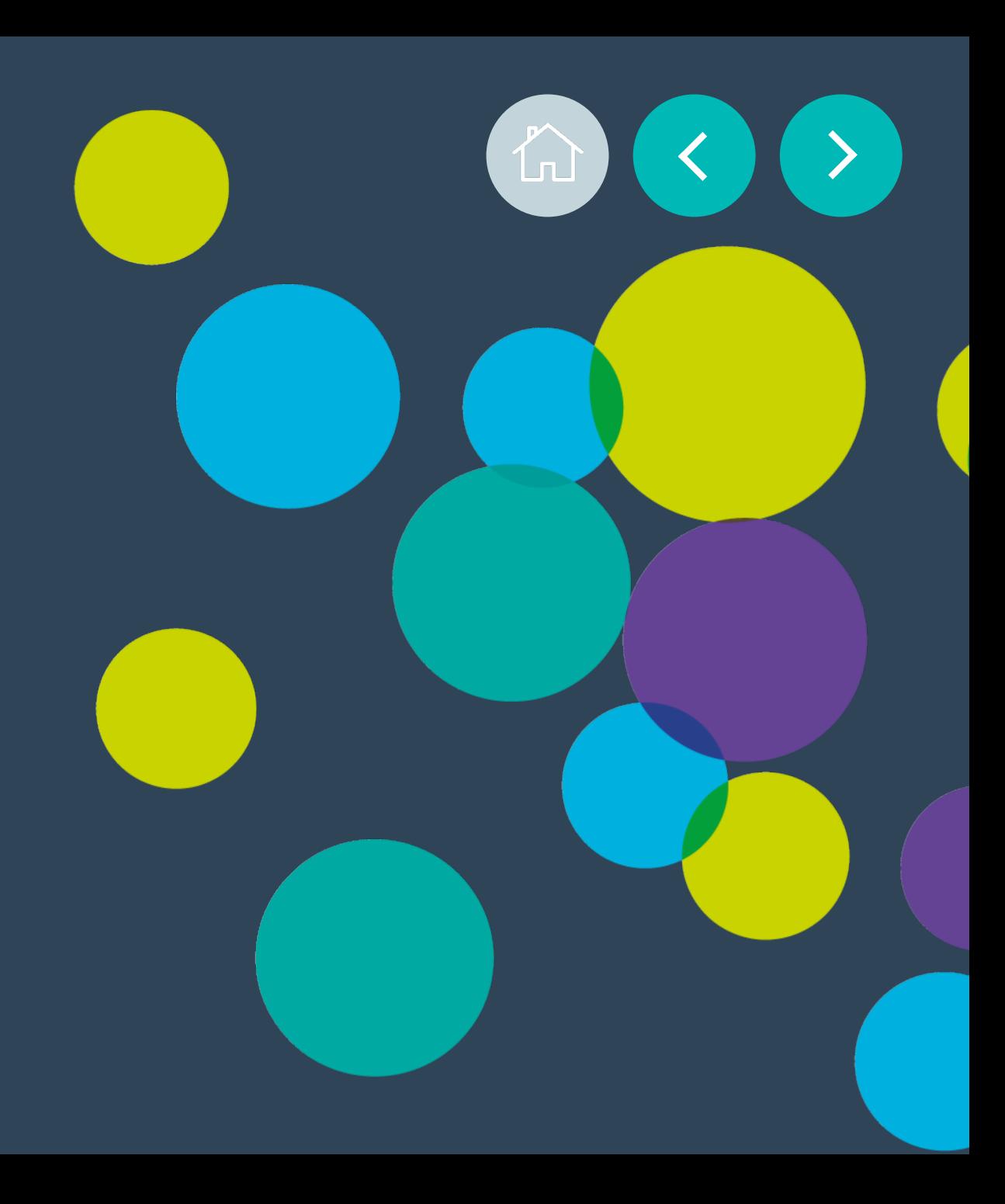

### **Job adverts**

### **All your adverts information in one place**

The job posting process is divided into 5 sections:

- **Post new job:** Start a new advert from scratch
- **Current:** Find all jobs that are being or have been processed by Tes and are live on the tes.com website.
- **Expired:** Find all jobs that have passed the advert close date
- **Draft:** Find all the adverts that you have started and not yet submitted to Tes
- **Statistics:** You can monitor your live and past adverts to gain insight to improve current and future performance.

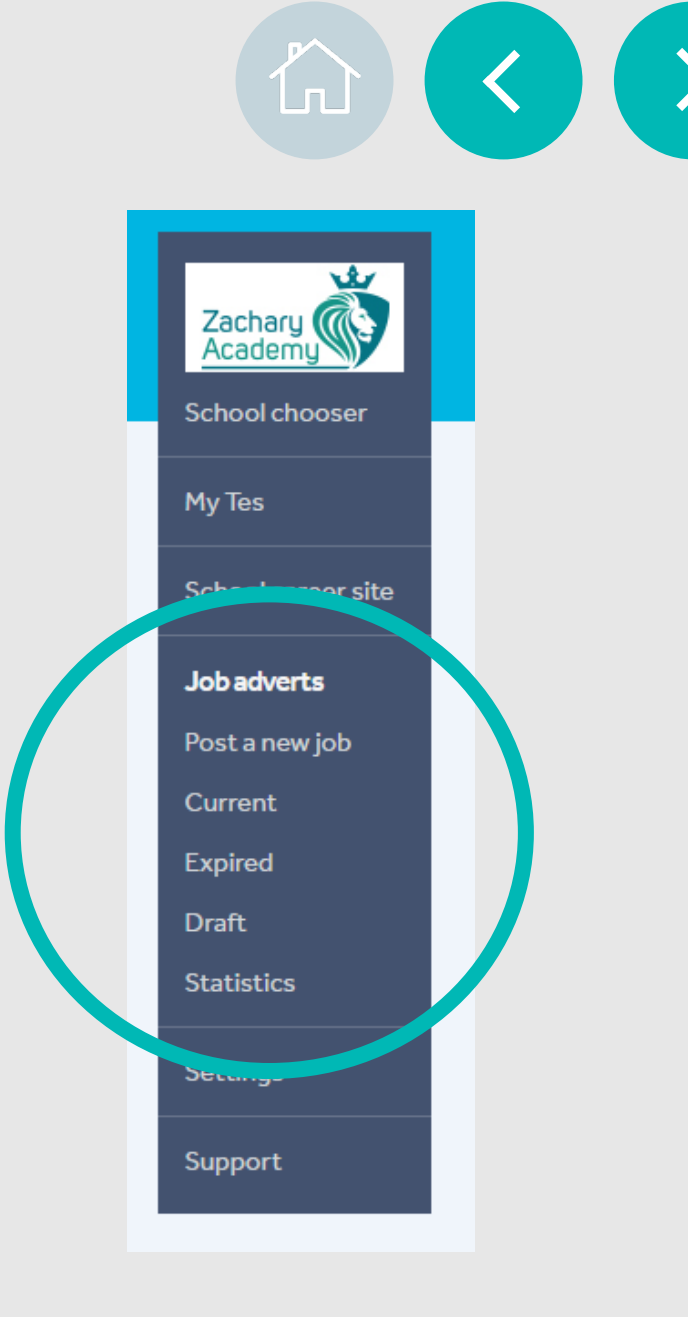

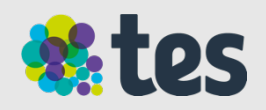

# **Post new job**

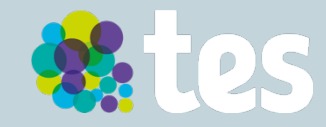

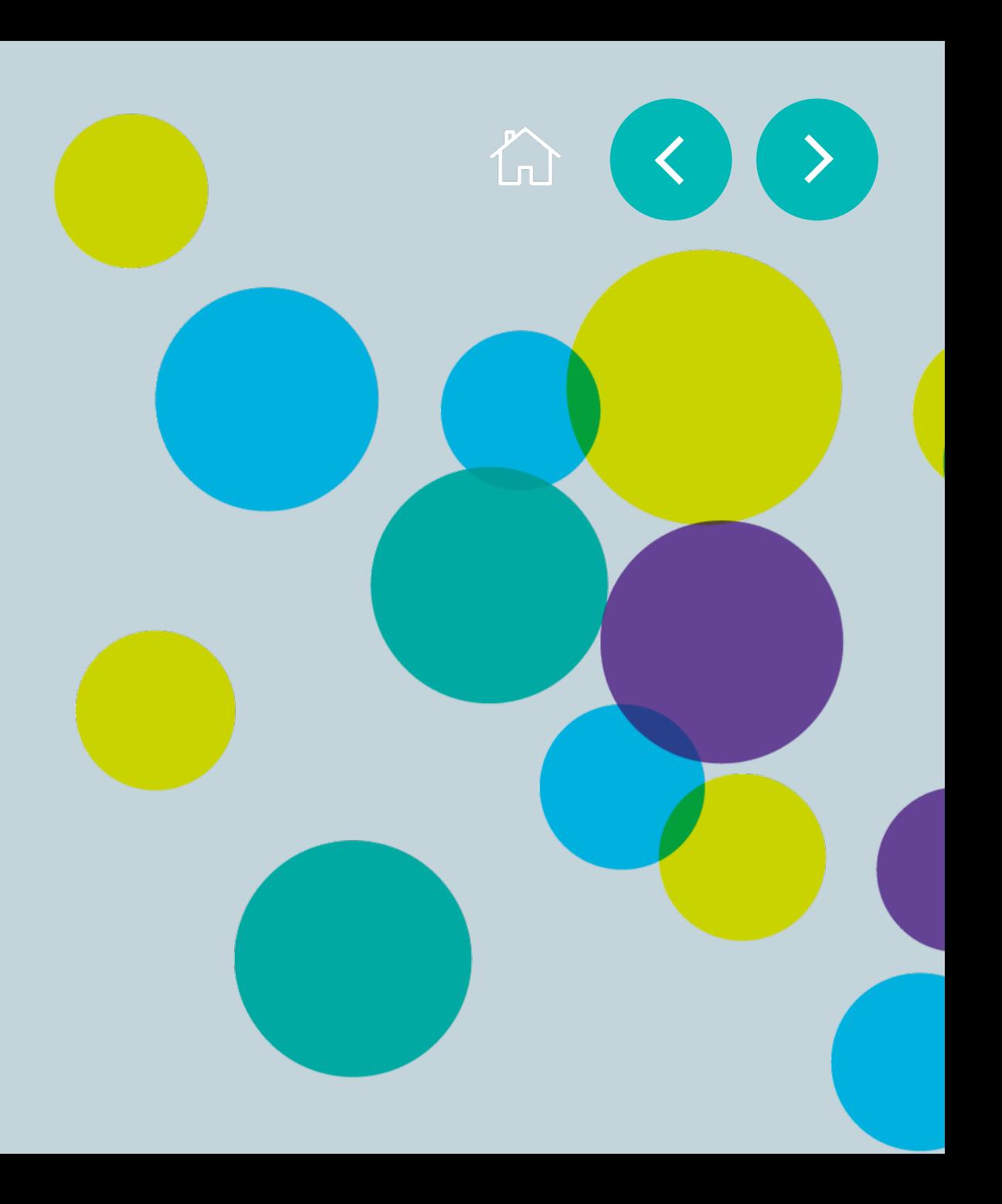

### **Post a new job**

### **Creating your job ad**

Creating a job ad is a six stage process:

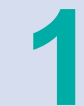

Writing your advert

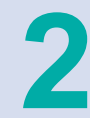

Choosing your application form

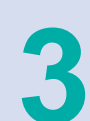

Adding supporting documents

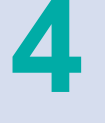

Adding your contact details and instructions

Writing your job summary (for silver and gold adverts)

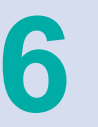

Previewing and submitting your ad

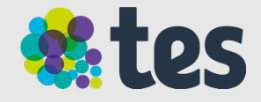

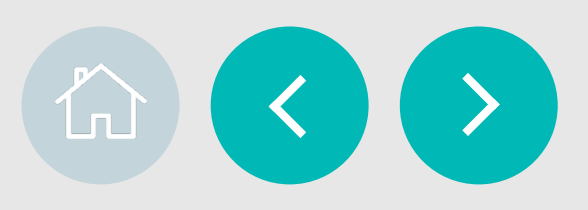

### **Writing your advert**

The first thing you'll need to do is **enter the details of the job** you're posting, such as the name, salary, when it starts, etc.

- All compulsory fields need to be complete in order to submit the job advert
- Optional fields are flagged we recommend completing all fields to ensure enough information is provided to candidates
- Please ensure you select the correct Workplace and Position so it appears in the relevant section of tes.com

#### You'll then need to **detail the specifications of your job advert:**

- To add your advert text, you can copy and paste from an existing document on your device or type it in.
- Remember to format your text as you'd like it to read on tes.com as this is how it will appear on the website.

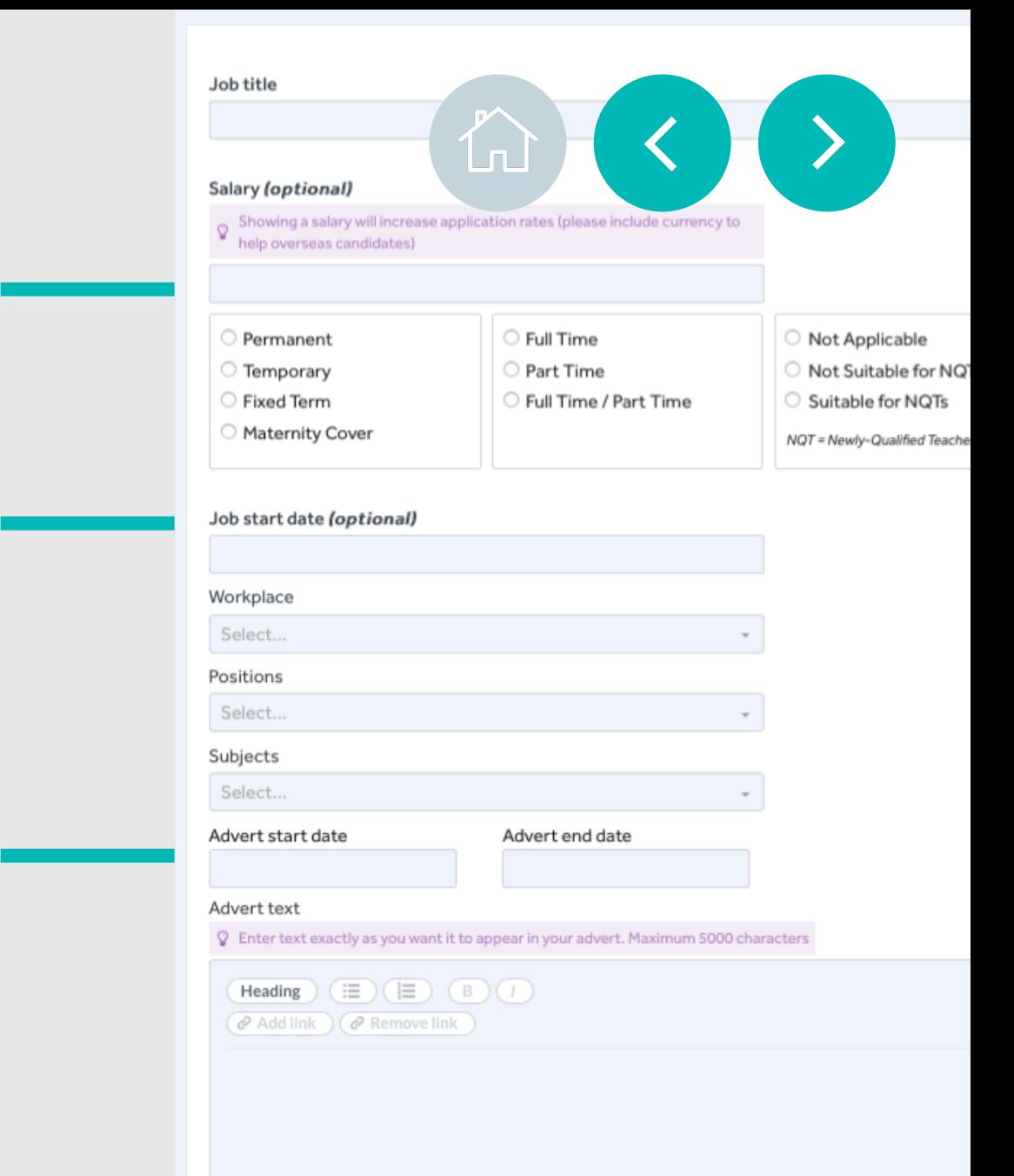

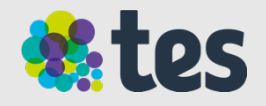

### **Choosing your application form**

You will need to select how you wish to receive applications for the job you're posting.

#### **Your options from the drop down box are:**

- Your school's own application form
- Request candidates upload a CV
- Or divert applicants to another website

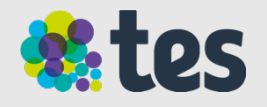

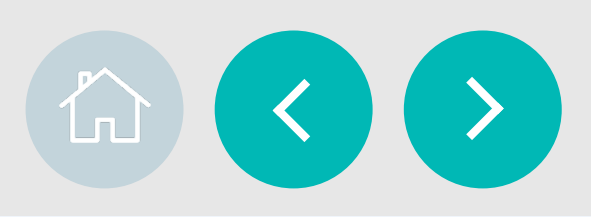

 $\checkmark$ 

#### Application form type (find out more)

Request a CV

Email where applications will be sent

#### **Supporting documents**

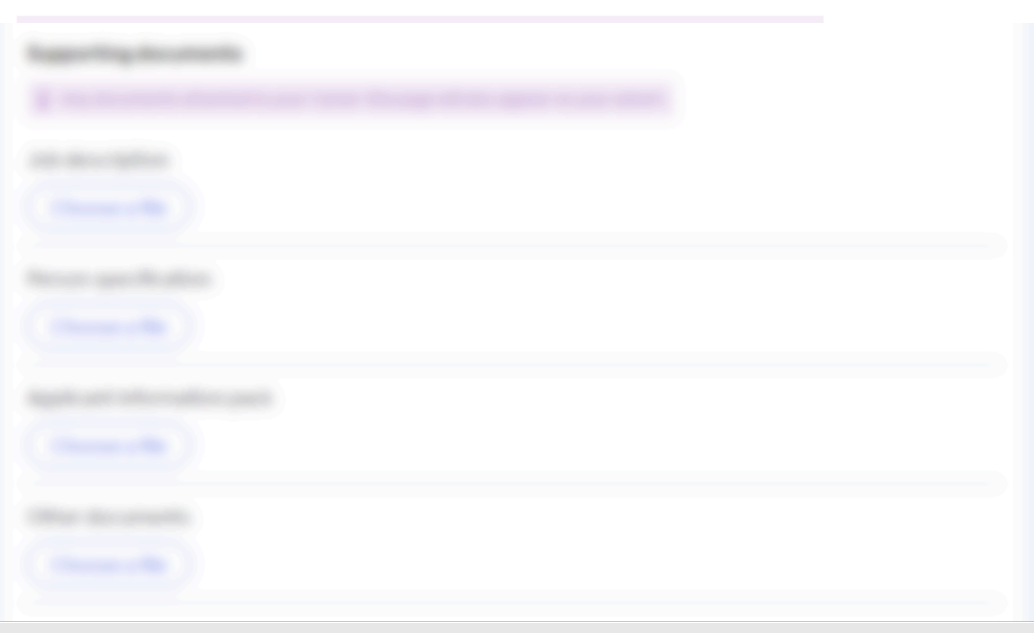

### **Adding supporting documents**

You have the option to attach supporting documents to appear alongside the advert your are submitting.

You can have up to **10 attachments live on Tes at any time**. All documents must be either Word or PDF, and be smaller than 7mb.

To save time, you can **attach general documents to your Career Site** and only add job specific to the advert you are posting.

**Note:** All documents attached to your Career Site will also appear on all adverts

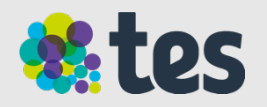

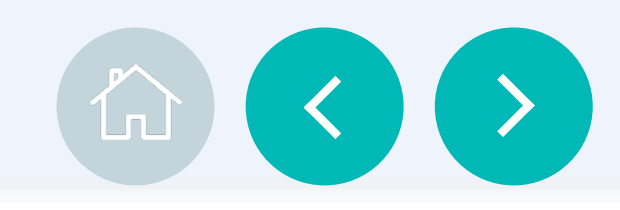

### **Supporting documents** Any documents attached to your Career Site page will also appear on your advert. Job description Choose a file Person specification Choose a file Applicant information pack Choose a file Other documents Choose a file

### **Writing your job summary**

**The Job listing summary** appears on the Tes search results page for silver and gold adverts.

It's the first phrase a candidate sees before clicking to see your advert so ensure your summary stands out from other adverts to grab attention and interest.

**Note:** All vacancies you post will appear on your school's Career Site automatically.

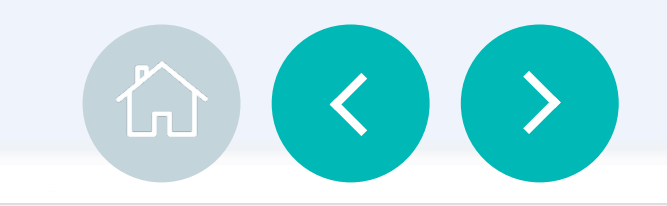

#### Place this advert <sup>©</sup>

As a searchable listing on TES Jobs

On my Career Site

#### Job listing summary

This will appear on the TES search results page, so it's important to make a great first impression. Entice potential to click into your advert with an opening statement. Maximum 250 characters

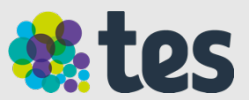

### **Adding your contact details and instructions**

Add your **contact details** to ensure we are able to contact you if there is a problem with your advert.

**And add any booking instructions.** This section is optional but we recommend you treat it as a blank email for any further instructions for our team.

If you wish your advert to appear in the print publication, please ensure you tick the box. This will then prompt you to upload your print artwork or your advert text. This may incur an additional cost.

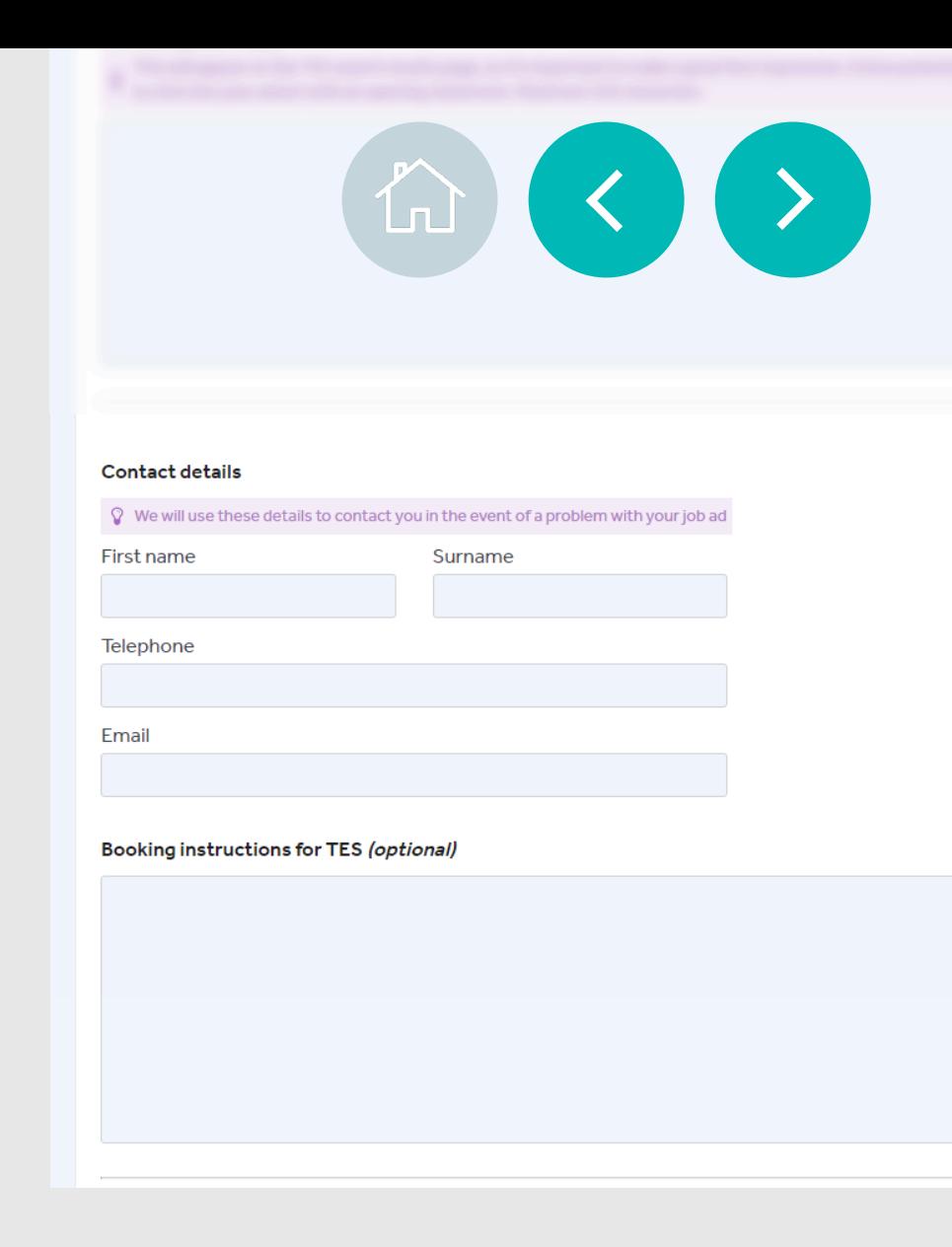

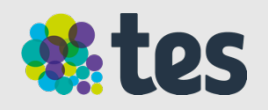

#### **Previewing and submitting your ad**

The **Preview button** will show you what the advert looks like as a Gold listing (our highest level advert).

**Note:** If your advert is a Bronze or Silver, some graphics may not appear on the live advert.

Once you've reviewed your ad and are happy with it, you can **submit it the vacancy** to Tes or your agency to post on your behalf

You will receive a pop up **confirmation** once you've successfully submitted your advert.

You will receive a **email confirming** that your advert has been processed and will go live on your chosen date.

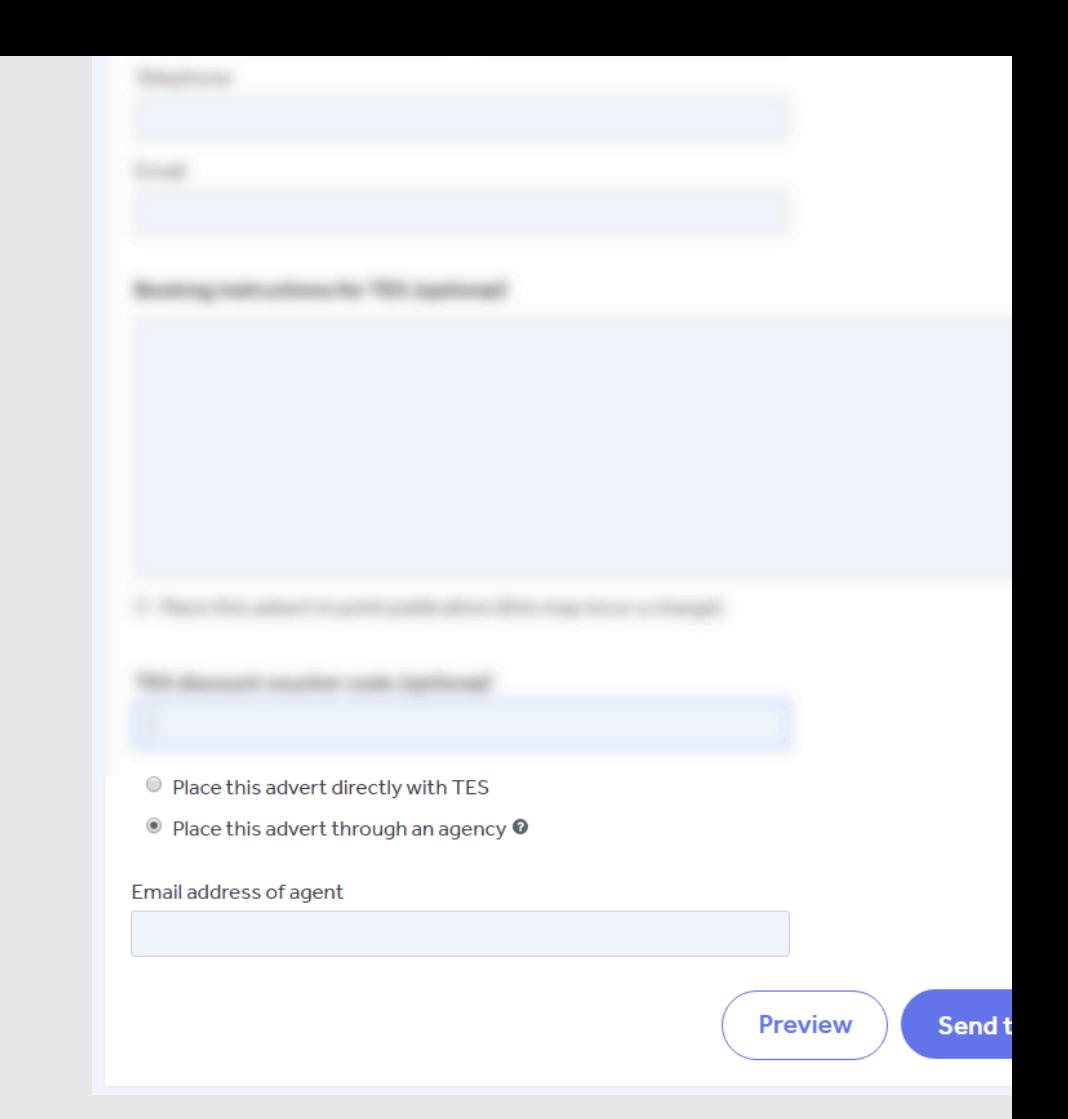

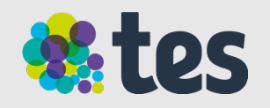

 $\left( \begin{array}{c} \bullet \end{array} \right)$ 

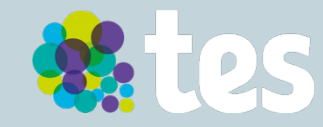

### **The job posting process**

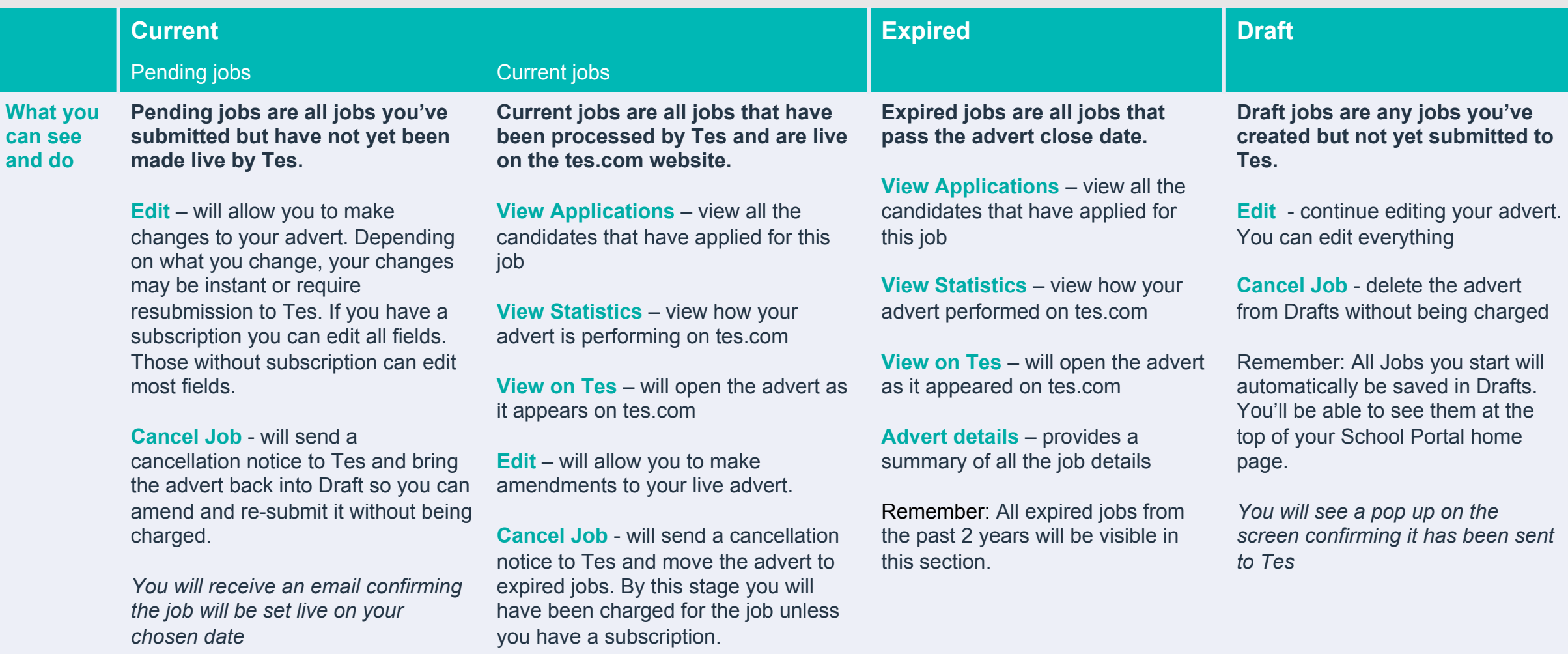

 $\left( \begin{array}{c} \uparrow \\ \downarrow \end{array} \right) \left( \begin{array}{c} \star \\ \star \end{array} \right) \left( \begin{array}{c} \star \\ \star \end{array} \right)$ 

### **Current jobs in Pending status**

Submitting a job for Tes to approve doesn't make it unchangeable.

Click on the job that you have submitted and you can find 6 options of which 3 are available:

- Edit: you can edit any fields that might need adjusting
- Copy job: if you have a similar role you'd like to submit, you can copy the submitted job\*
- Cancel job: if the job became irrelevant, you have found a candidate for the position or was uploaded by mistake or in duplicate, you can cancel the job and it will move to your expired jobs in a few seconds

\*More details to be found further in the guide

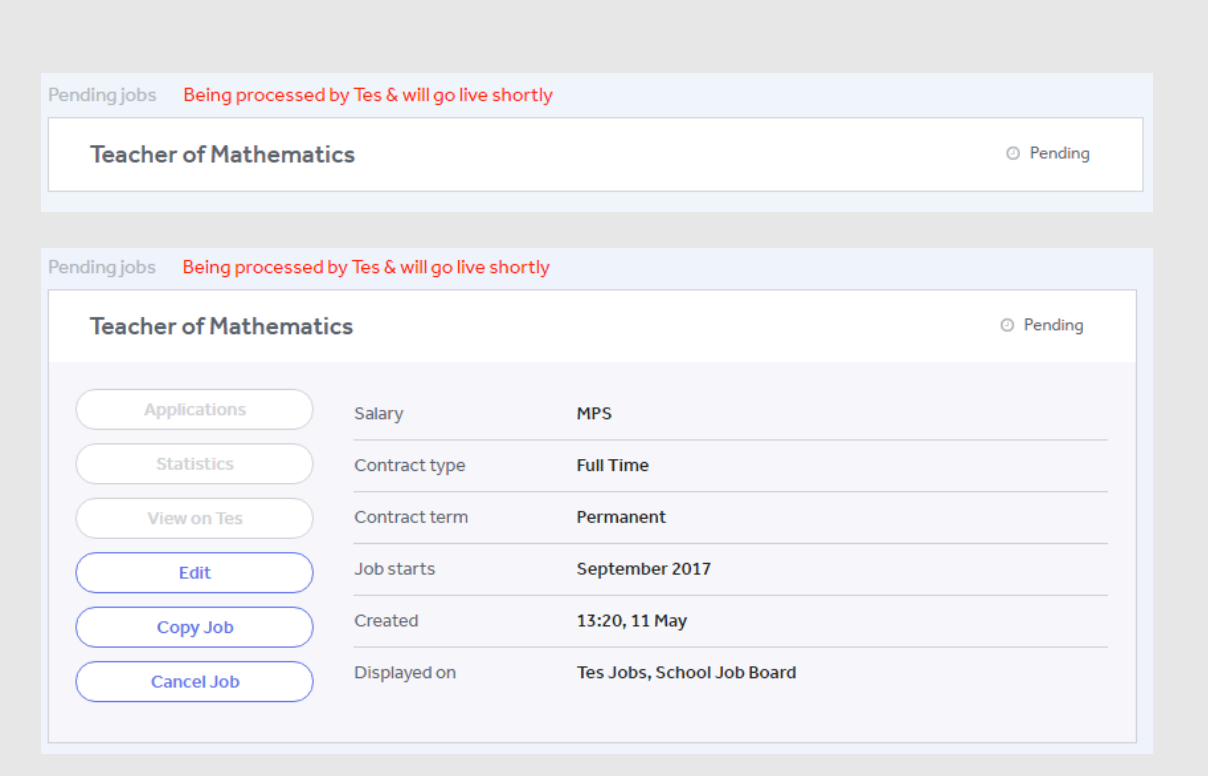

لى

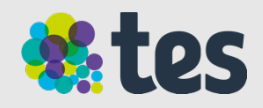

### **Current jobs in Current status**

When Tes approves a job, the 6 options in each job become available:

- Applications: this brings you to the Applicant Tracking System\* for each job
- Statistics: you'll be able to see a number of different performance related statistics
- View on Tes: view your job from the point of view of your candidates
- Edit: you can edit any fields that might need adjusting
- Copy job: if you have a similar role you'd like to submit, you can copy the submitted job\*
- Cancel job: if the job became irrelevant, you have found a candidate for the position or was uploaded by mistake or in duplicate, you can cancel the job and it will move to your expired jobs in a few seconds

\*More details to be found further in the guide

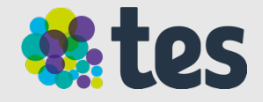

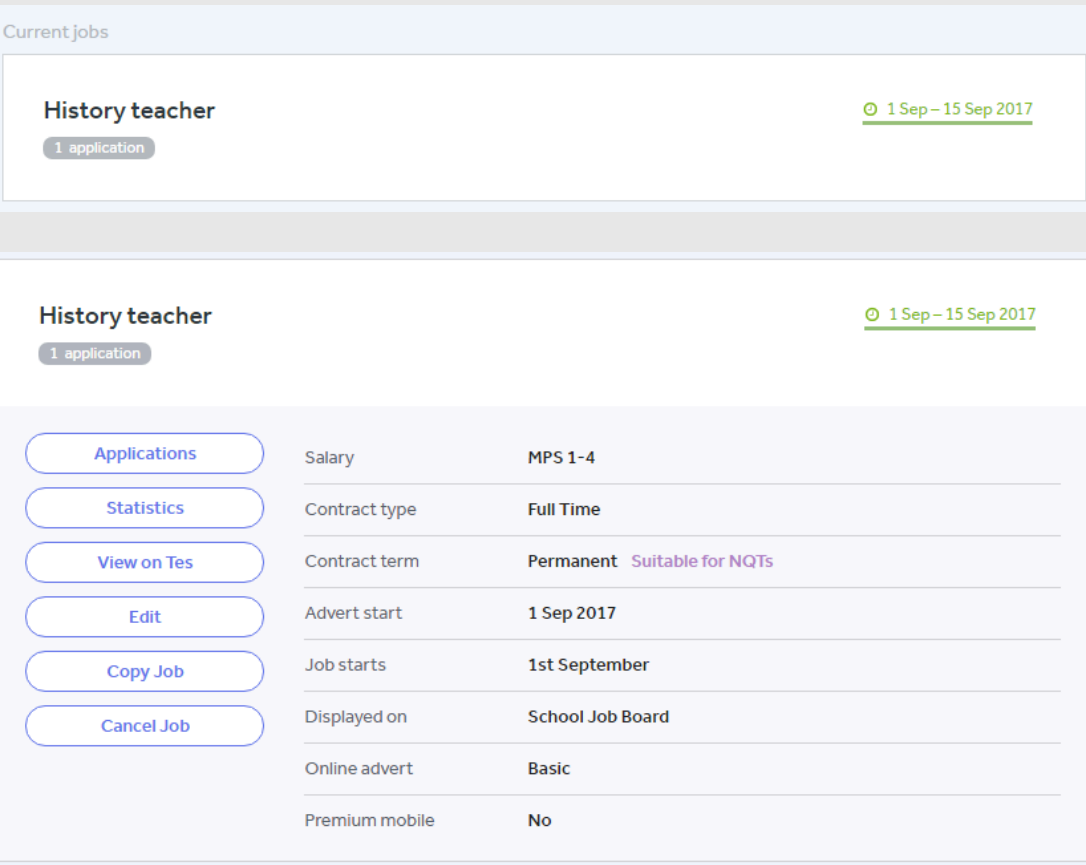

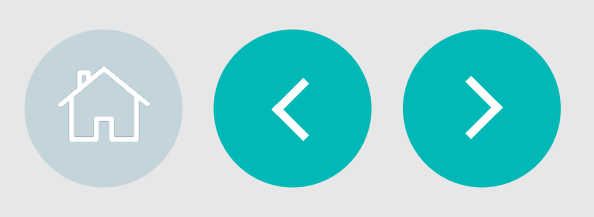

### **Expired jobs**

Once a job's date is past, it moves to the Expired tab. By clicking on each expired job you can still explore useful functionalities:

- Applications: explore past candidates on your Applicant Tracking System\* for each job
- Statistics: take advantage of past performance related statistics in order to improve future job adverts
- View on Tes: view your job from the point of view of your candidates
- Advert details: summary of what was submitted on each job post
- Copy job: if you have a similar role you'd like to submit, you can copy the submitted job\*

\*More details to be found further in the guide

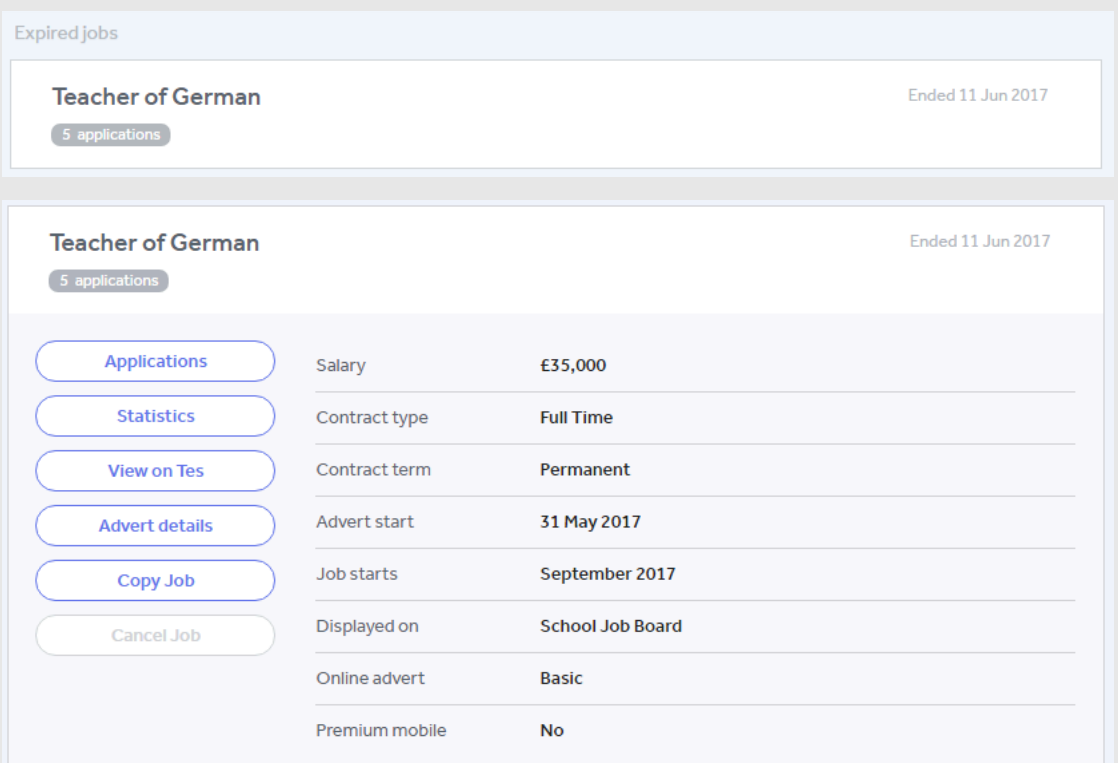

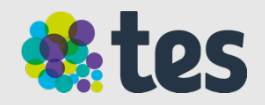

### **Draft jobs**

On your Drafts you will find all the adverts that you have started writing and didn't post. All New job posts are automatically saved here.

If you click on each one of them you can:

- Edit: you can edit an advert in order to complete and post it.
- Copy job: you can keep a generic Draft in your Draft jobs that you can copy each time you want to post a new job\*
- Cancel job: if you no longer want to keep the Draft you can delete it here.

\*More details to be found further in the guide

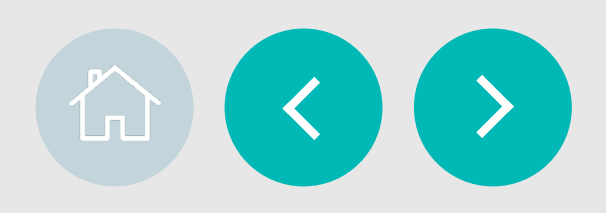

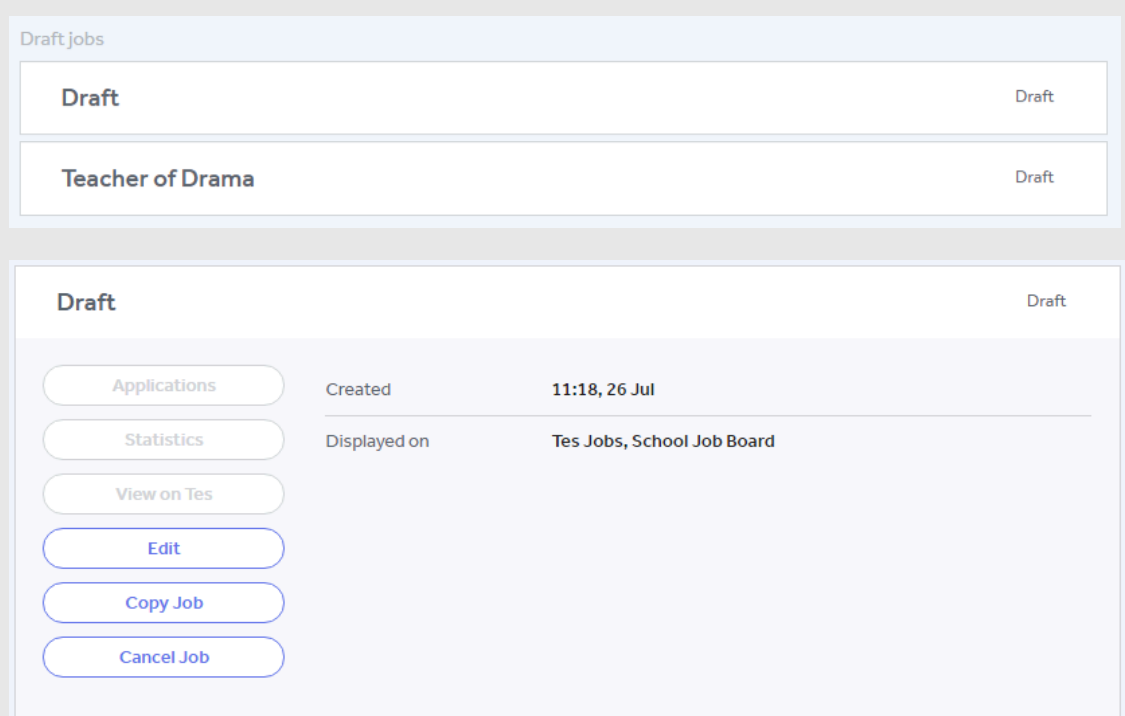

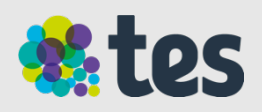

## **Current, Expired & Draft**

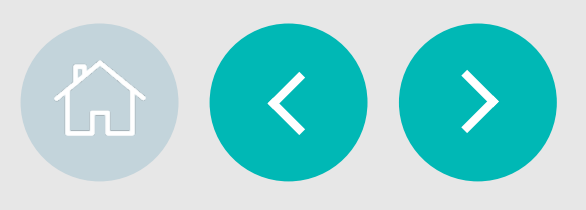

### **Copying a job**

Posting a job can be done in two ways

- Starting a job from scratch on Post new job (explained previously)
- Copying from a previous job advert already created and submitted to Tes

#### **Copy Job**

You can copy a job from any of the previous jobs you've posted to Tes regardless of their status.

Go to any Current jobs (whether pending or already published on Tes), Expired jobs and Drafts, click on the job you'd like to duplicate and click on Copy Job.

This will open the Post new job form with all the current copied data in place. Edit the fields you'd like to change (please remember to change the advert dates) and Submit to Tes or keep it as draf until finalised.

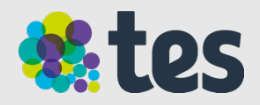

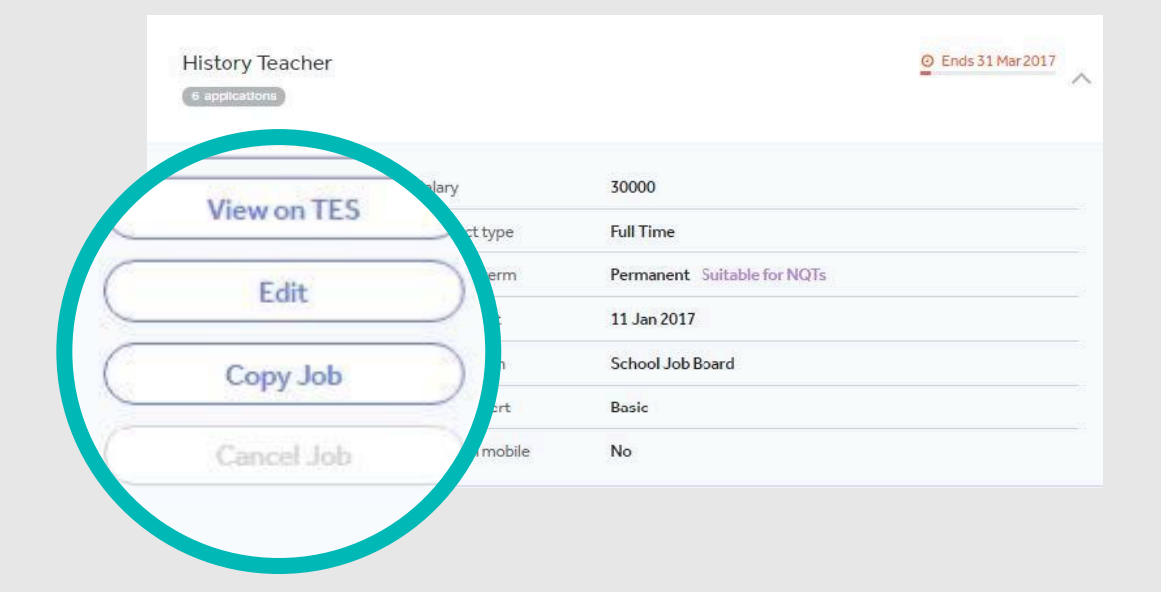

公

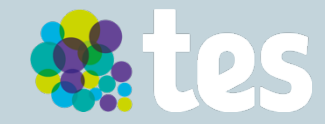

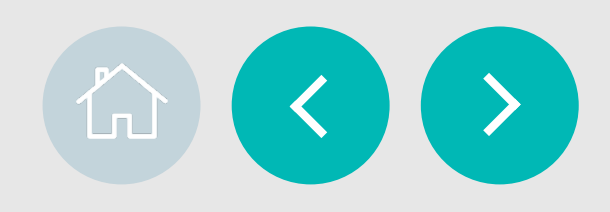

#### **What is an Applicant tracking system?**

One of the most powerful tools built into School Portal is the Applicant tracking system or ATS.

This free simple-to-use online tool streamlines the management of your applicants and allows you to act quickly to secure talent.

All applications your vacancy receives will automatically go into the ATS. From here you can do things like:

- Create shortlists of potential candidates,
- Respond individually to successful candidates,
- Bulk email unsuccessful ones
- Share and review applications with other staff members.
- Download and print all of your applications in one go

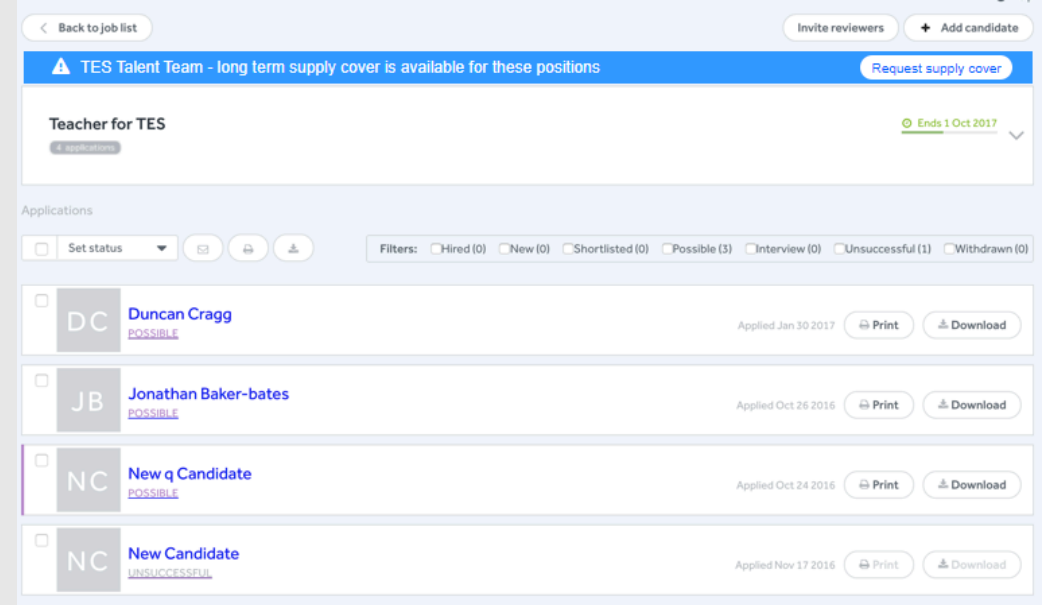

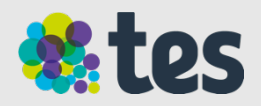

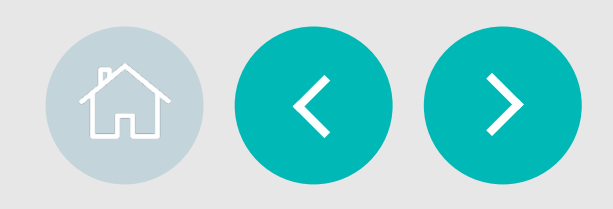

Invite reviewers

Applied Jan 30 2017  $\bigoplus$  Print

Applied Oct 26 2016  $\bigoplus$  Print

Applied Oct 24 2016 ( A Print ) (  $\triangle$  Download

Applied Nov 17 2016 ( A Print ) ( & Download

+ Add candidate

Request supply cover

**C** Ends 1 Oct 2017

 $\triangle$  Download

 $\triangle$  Download

### **Accessing the Applicant tracking system (ATS)**

The ATS can be accessed either on Current jobs published or on Expired jobs.

show the available options.

**2** Click on Applications

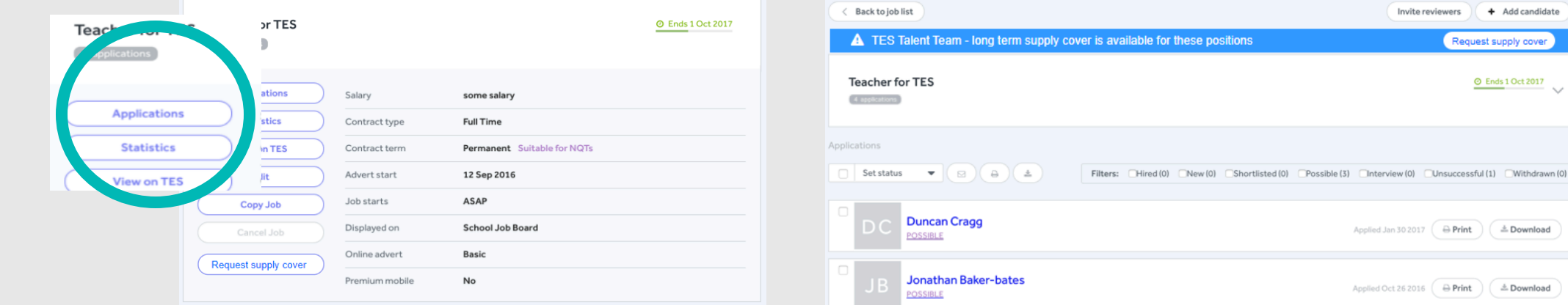

**New g Candidate 1**<br>Click on the job title you'd like to<br>analyse. The box will expand and<br>show the available options. **POSSIBL** analyse. The box will expand and **New Candidate** UNSUCCESSFU

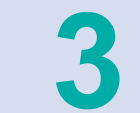

**3** This will bring you to the Applicant Tracking System for the selected job

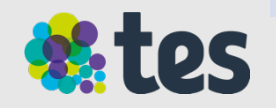

### **Managing candidates**

Here's all the things you can do with the ATS:

- **Email:** email candidates (individually or several at once by selecting them)
- **Download:** Download applications to keep a local record
- **Set status:** set candidate status to Hired/ Shortlisted/ Possible/ Interview/ Unsuccessful/ Withdrawn using the Set status dropdown box
- **Print:** print or download the candidate applications (individually or several at once by selecting them up to a max of 5 at a time)
- **View application:** view individual candidates' application by clicking on their name
- **Add candidates:** manually add candidates who have not applied through Tes
- **Invite reviewers:** invite Reviewers to access this particular vacancy and view applicants

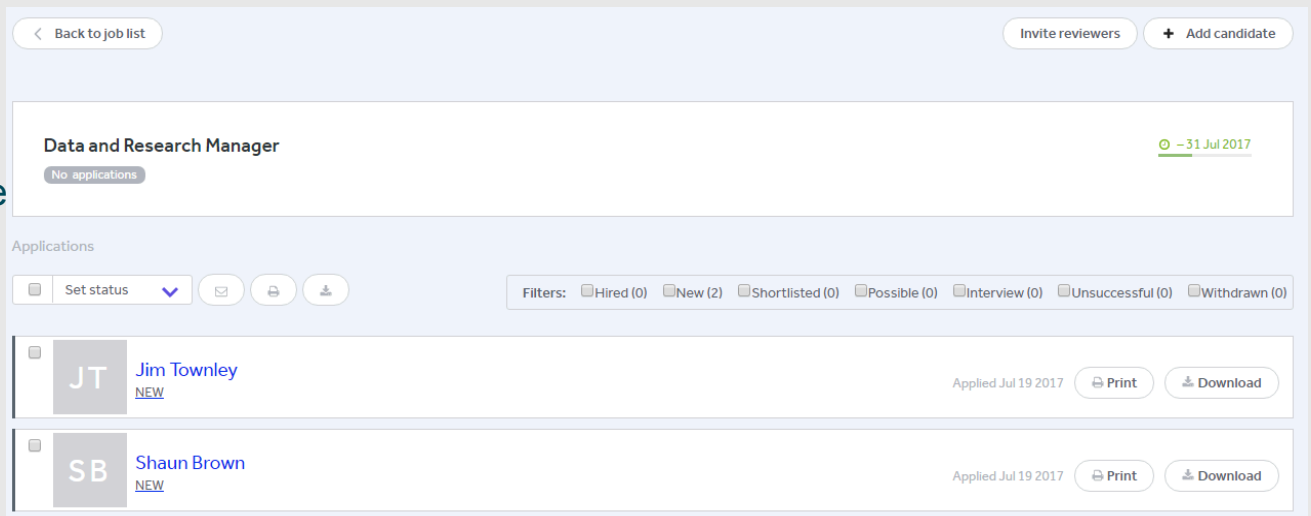

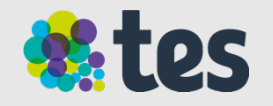

### **Setting candidate status**

To help you easily manage all applicants you can **change the status of applicants** throughout the recruitment process.

All applicants added to the ATS have a default status of New. You can **change the status of each candidate** using the drop down box under the candidate's name.

You can either choose the status in each individual application or **edit multiple candidates status** at once by selecting the checkbox next to their names on the main ATS page.

You can then choose one of the following options:

- Shortlist Interview
- Unsuccessful  **Hire**
- Possible  **Possible** Withdrawn
- 
- 

Lastly, you can simplify your view of candidates by **filtering** to only see the candidates who have the status you've selected.

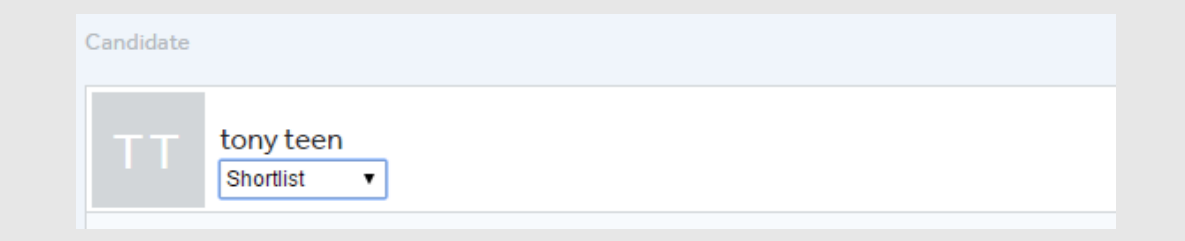

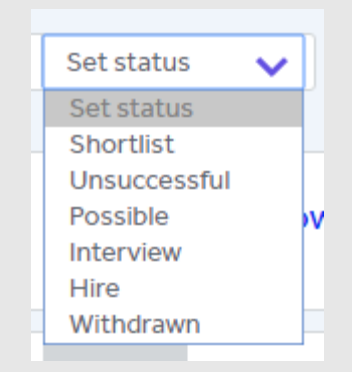

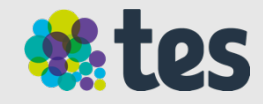

### **Individual Applicants**

When accessing an individual application, you'll be able to:

**Download documents submitted during the application** such as Application form and Equal Opportunities (school admins only)

**View the candidate's personal statement** 

**View Application Details and Equal Opportunities form** (only if the online application form has been used)

**Set the candidate status** and email the candidate.

**Add comments and view the audit trail**. Any actions or emails taken within the ATS are recorded in the audit trail. Emails sent to candidates are highlighted in blue so you can click and open the email **sould allow and the comment downloaded** 

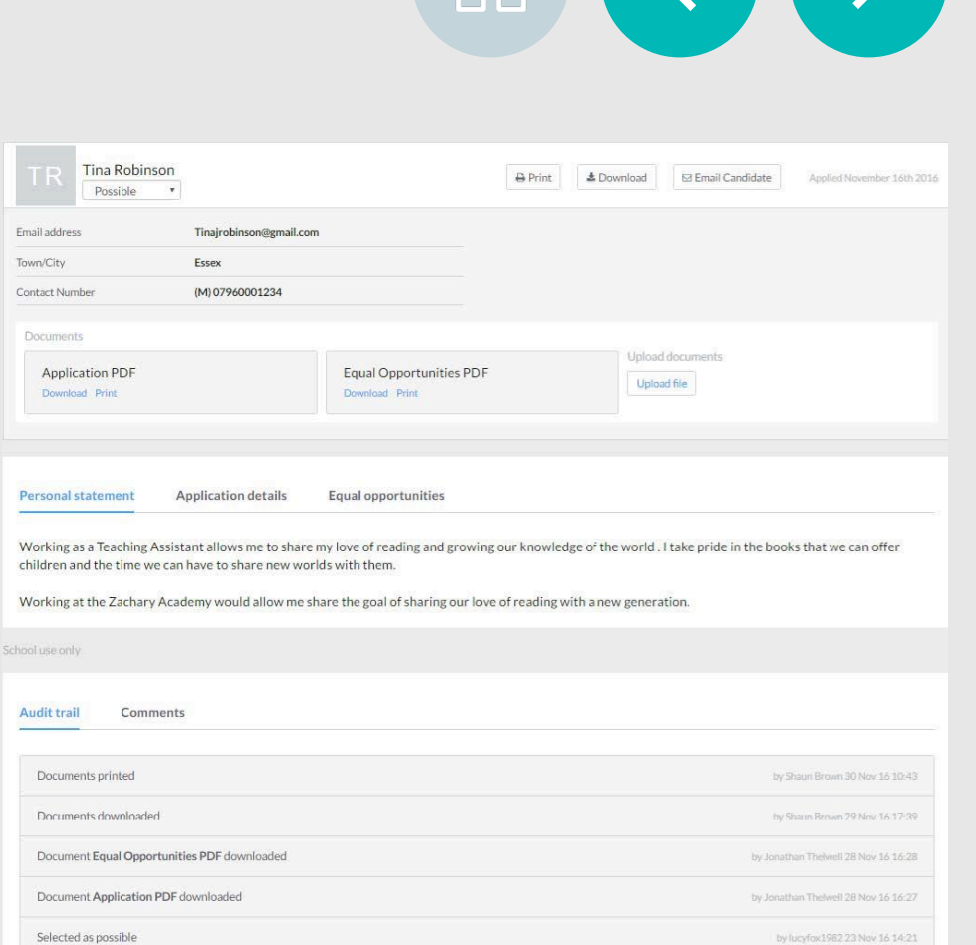

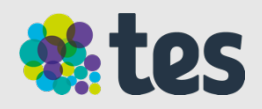

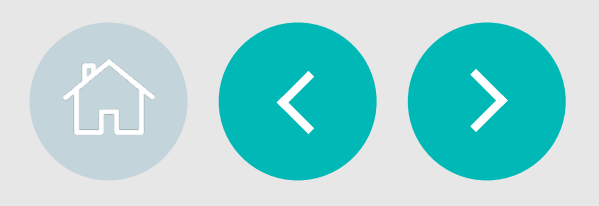

#### **Adding additional applications**

To add a candidate who hasn't applied via the Tes website, click the Add candidate button on the top right hand side corner of the main ATS screen.

This will prompt a box to open where you will be able to fill in the candidate details and upload documents related to their application.

Once added, the candidate will appear in the candidate list.

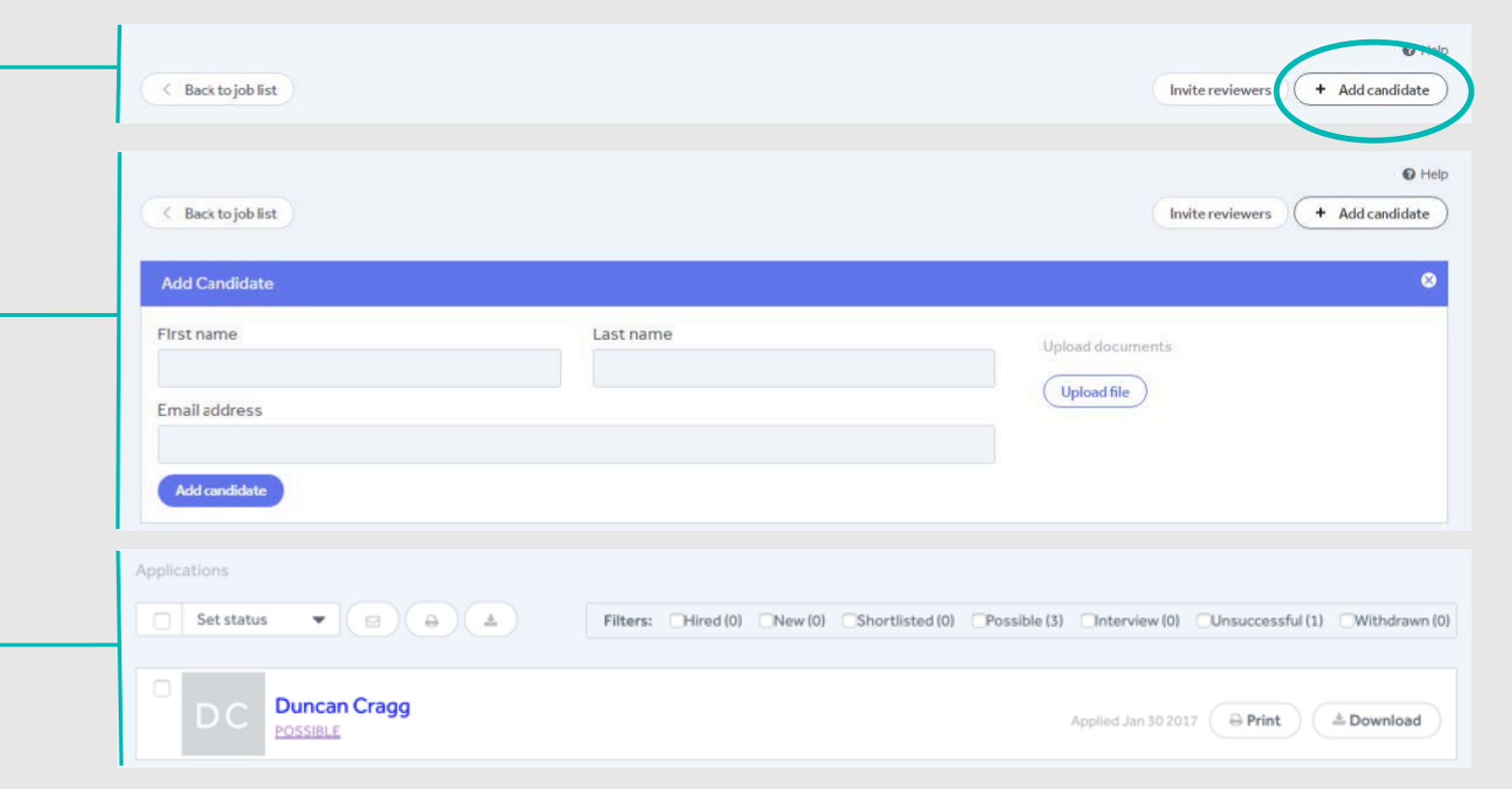

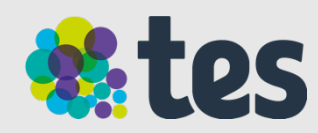

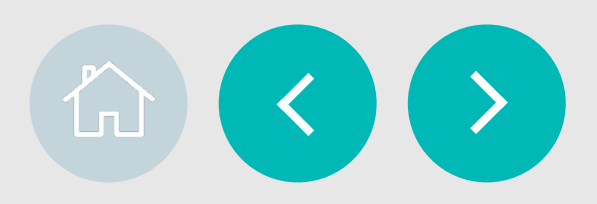

#### **Inviting Reviewers**

Admin users and Staff with recruitment toolkit users are able to view all applicants and are able to invite existing Staff members to the Applicant tracking system of a specific job they'd like them to have access to.

To do this, simply click on Invite Reviewers button (next to the Add candidate button).

This will prompt a new box that will show staff members in which you can select the ones you want to add.

#### **For example**

HR Manager (School Admin) adds the Head of Mathematics as Staff (using the Settings section) and invites them to review applicants for a Teacher of Mathematics vacancy. The Head of Mathematics will have full access to applications for this role only. This functionality is referred to as Job Collaboration.

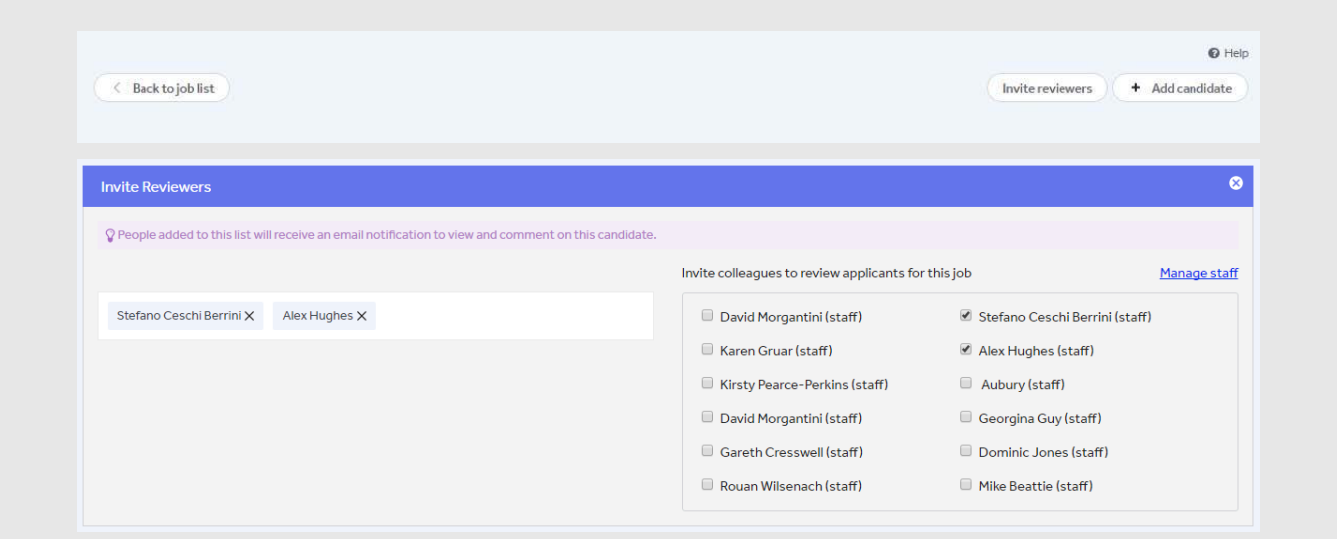

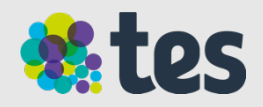

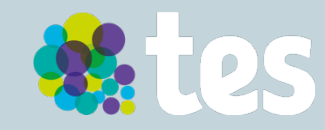

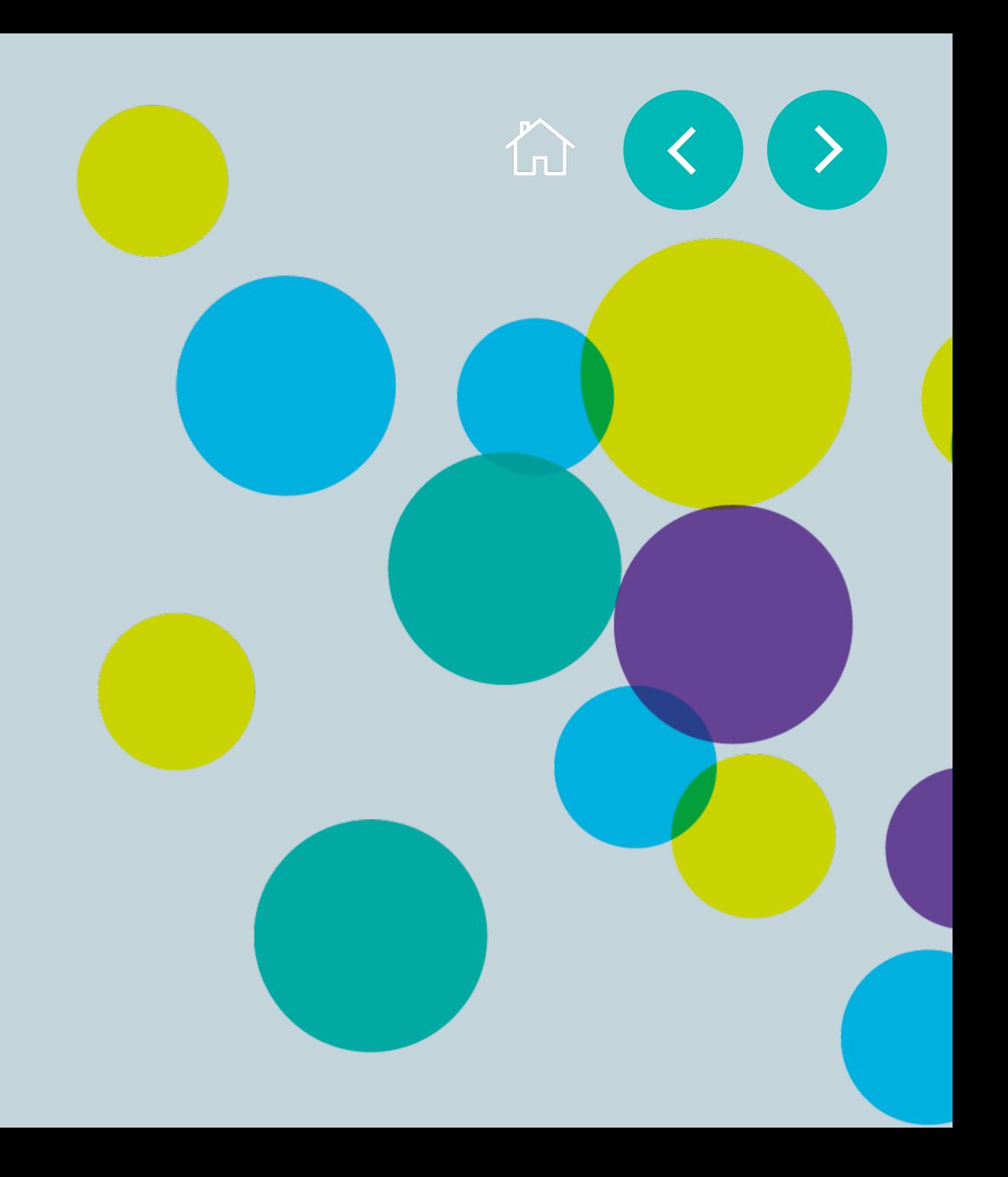

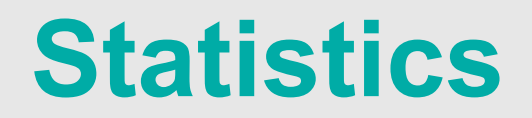

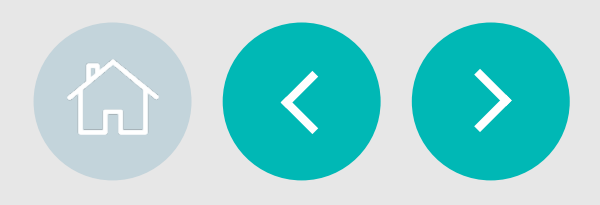

#### **Why review your job statistics?**

The Statistics section allows you to get a valuable performance insight on your current and past adverts.

Checking your statistics on past jobs can also help you improve the response of future advertising. You can monitor your live adverts and contact us to improve its performance.

You can also review past ads, see those that performed well and duplicate them to replicate your success.

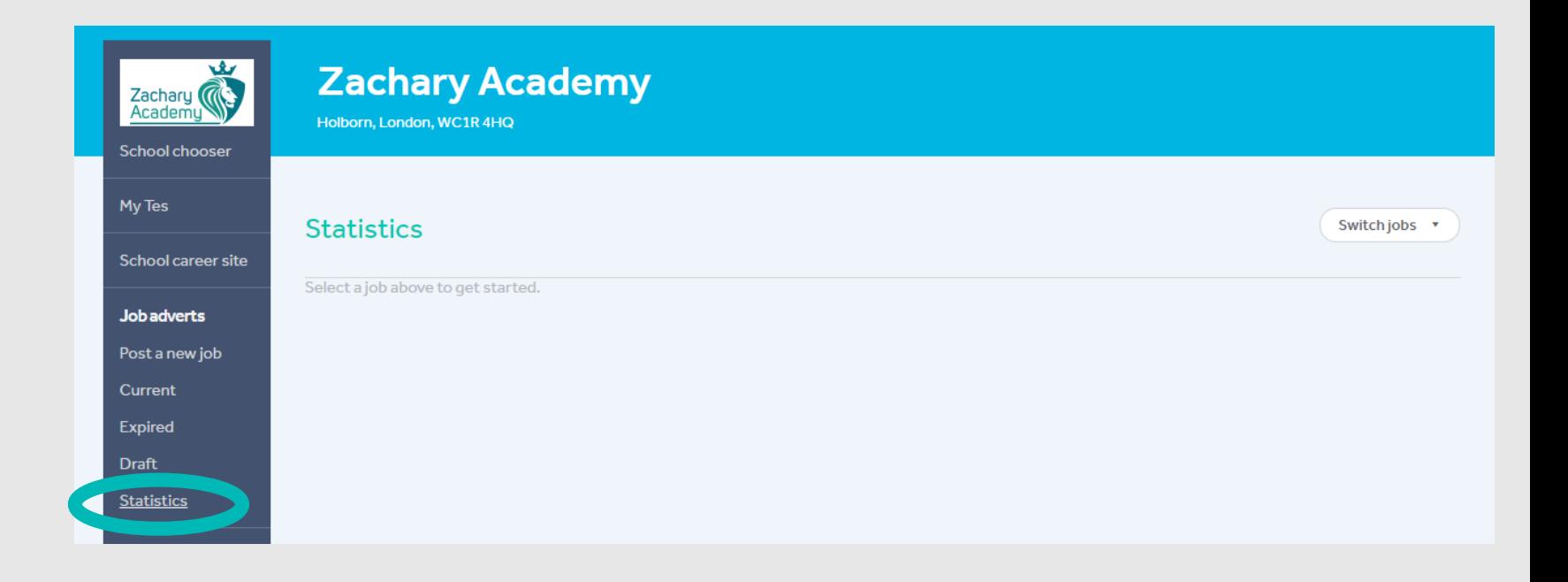

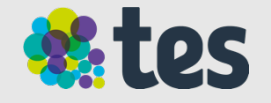

#### **Accessing your statistics**

You can access the Statistics page in two different ways

1. Direct link to Statistics is available on the left hand Navigation panel

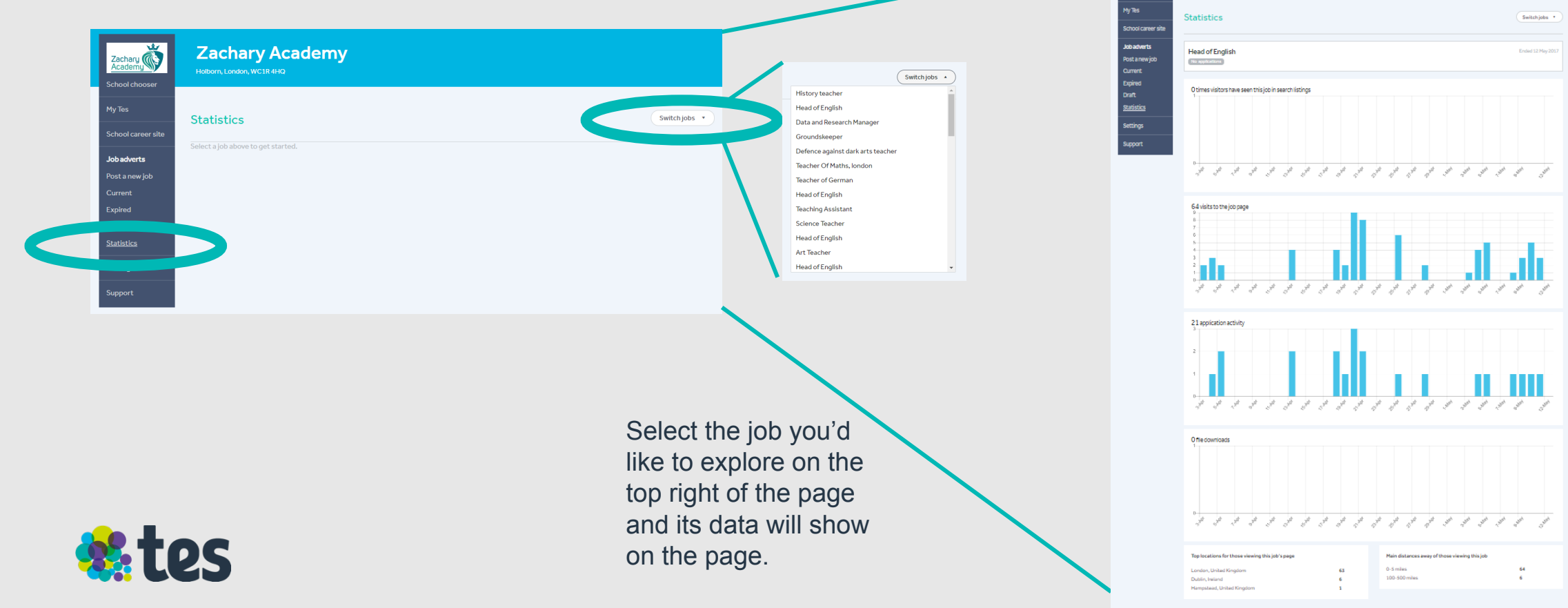

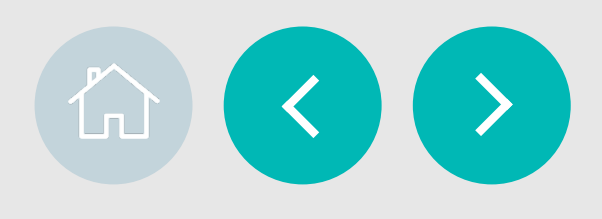

Zachary **ONE** 

Zachary Academy

#### **Accessing your statistics**

You can access the Statistics page in two different ways

 2. Through each job application on both Current or Expired jobs

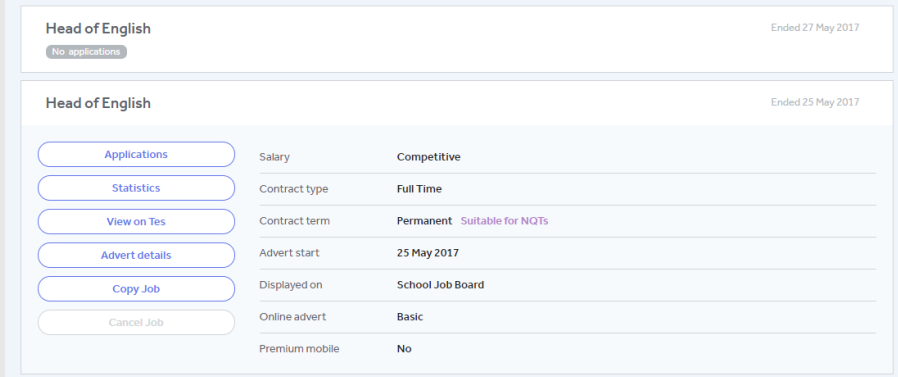

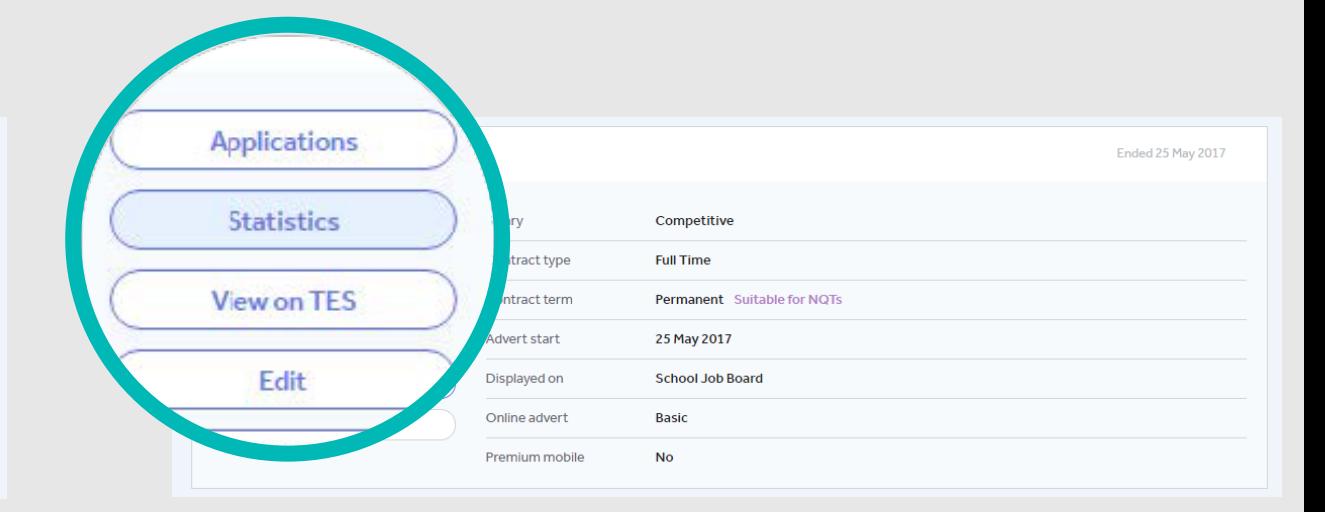

Click on the job title you want to explore and the box will expand showing your job details. Then select Statistics to view the data for this specific role.

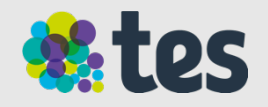

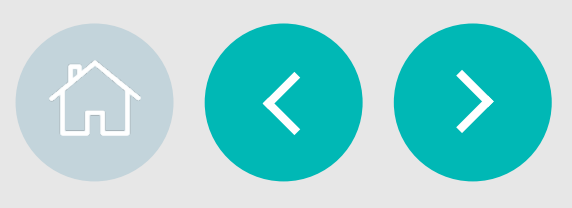

#### **Understanding your statistics**

**1. Number of times the vacancy has appeared in the Tes jobs search listings**, ie, a search for Secondary/Maths/ London would bring up a list of all available jobs matching this search, including your job.

**2. Number of times the role has been viewed by potential applicants**  who have clicked on the job for more details.

**3. Number of times potential applicants have clicked on the Apply button**. Please note, clicks on the Apply button are only an indication of interest in applying and not submitted applications.

**4. Number of times attachments have been downloaded**. This number is a total of all downloads and does not look at how many times each file has been downloaded.

Note: all statistics are split between mobile (dark blue) and desktop (light blue)

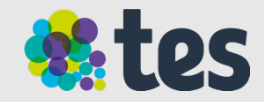

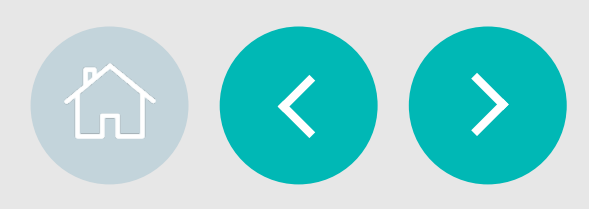

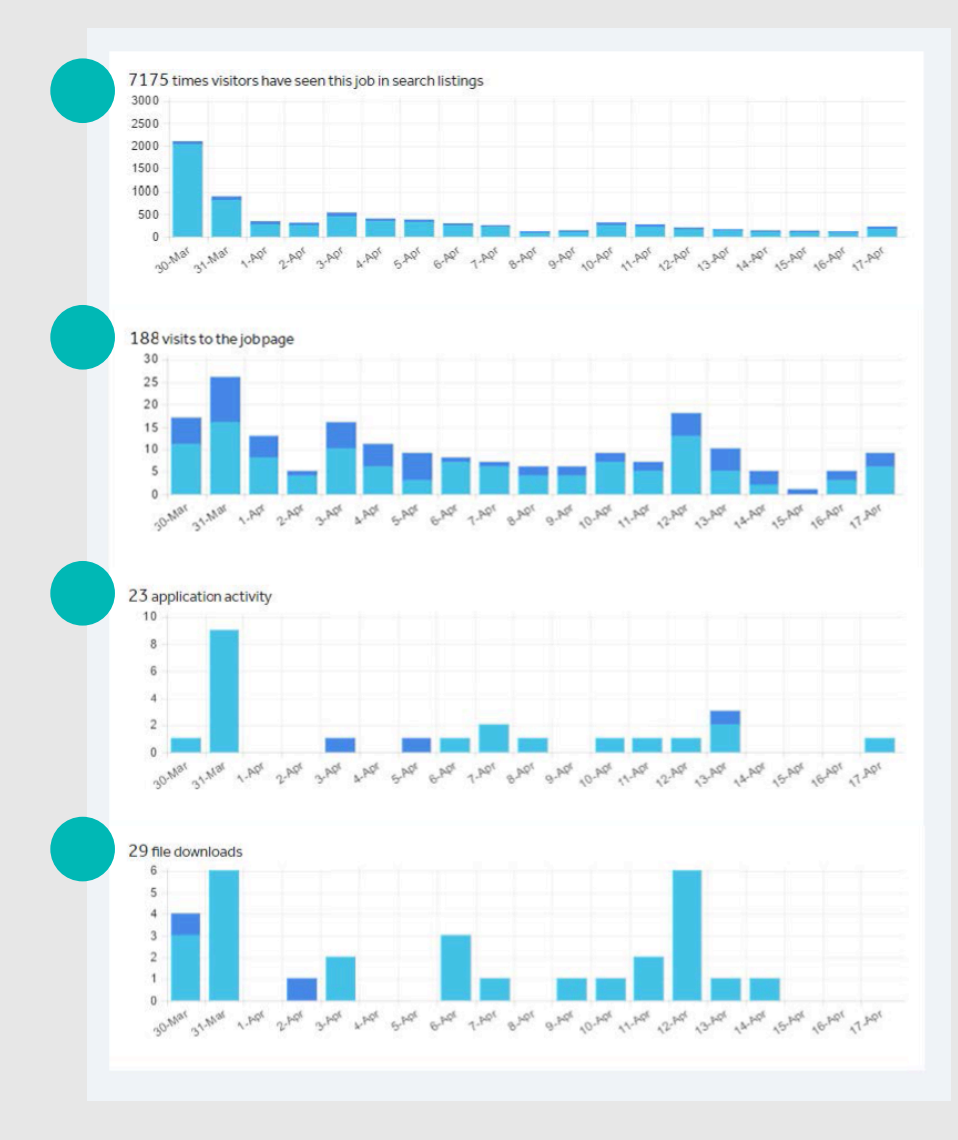

#### **Understanding your statistics**

#### **5. You can use the Top Locations list to understand where interest in the role is**

**coming from.** You can use this to tailor your future adverts to attract candidates from a particular location.

For example, if you are getting interest from the US and can offer visa sponsorship, make sure you include this in your advert.

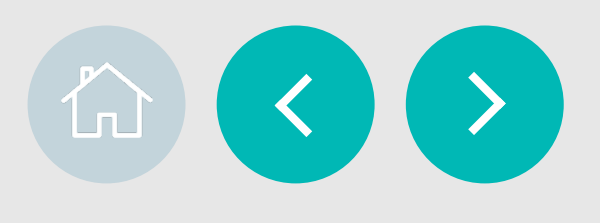

 $\circ$ 

8  $\overline{7}$ 

 $\overline{5}$ 

 $\overline{5}$  $\overline{2}$ 

 $\mathbf{1}$ 

Main distances away of those viewing this job

#### Top locations for those viewing this job's page

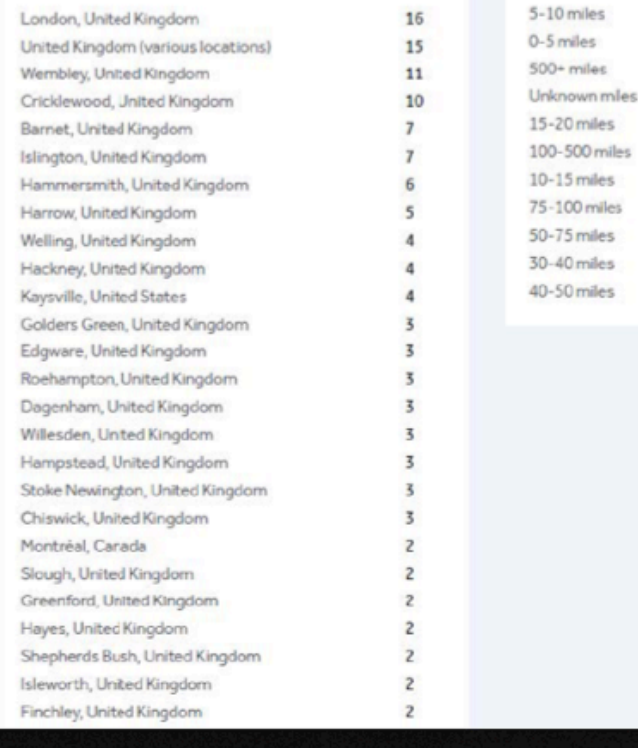

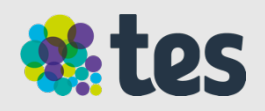

# **Settings**

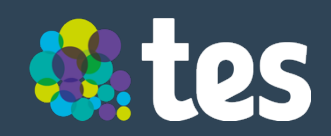

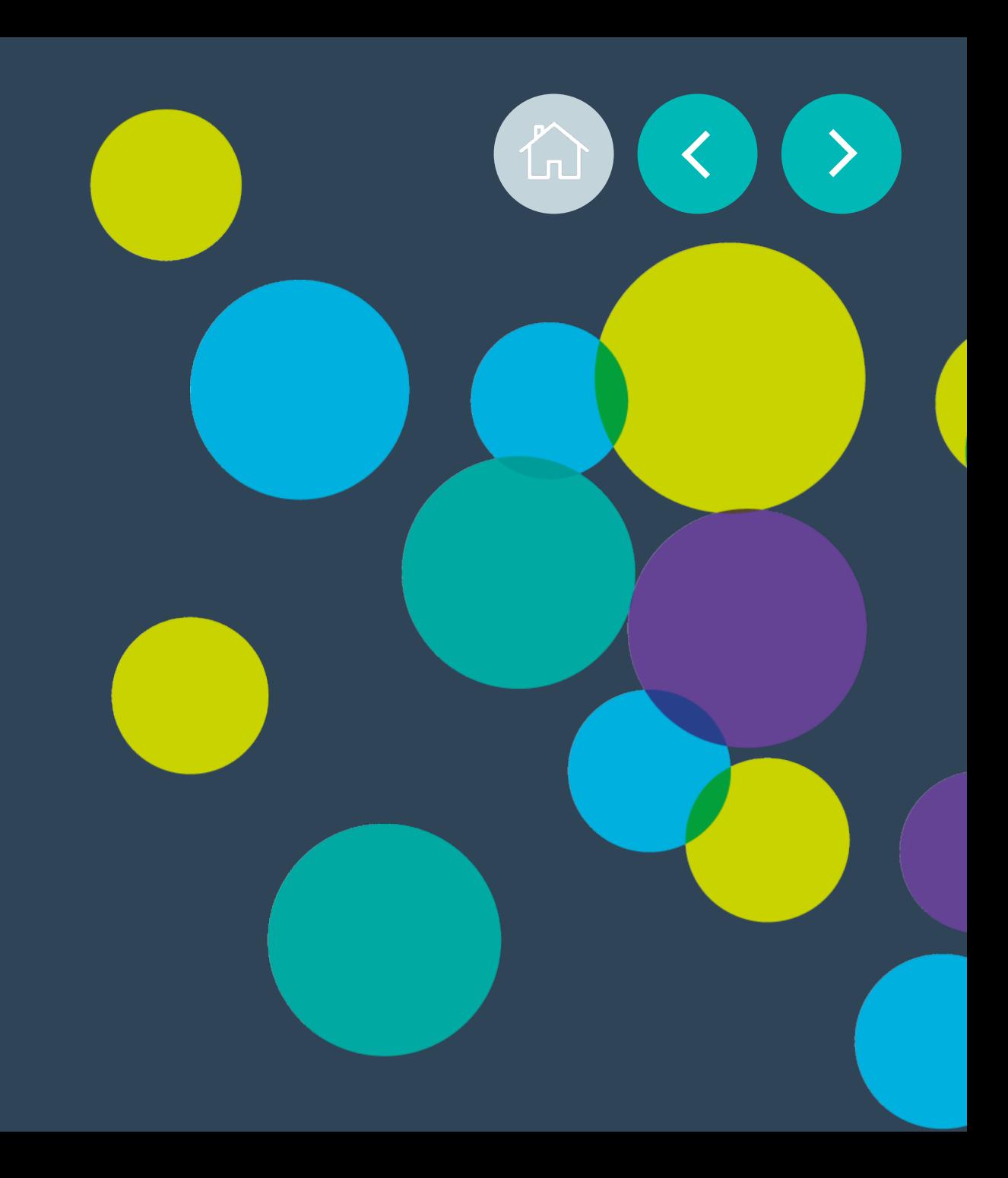

## **Settings**

### **Adding users**

If you have School Admin access you can add users to School Portal.

To add a user click Settings on the School Portal home page.

Scroll to the type of user you want to add and click the Add button.

This will prompt a box to appear where you can either:

- Fill in the email address of the member of staff you wish to invite
- Copy a general invitation link you can share with multiple staff

If you've selected to invite via email, the member of staff will receive an email prompting them to login and register their account against School Portal. If they don't have a Tes account already, they'll be prompted to make one.

If you are using the general invitation link you will be prompted to approve each staff member who joins your School Portal.

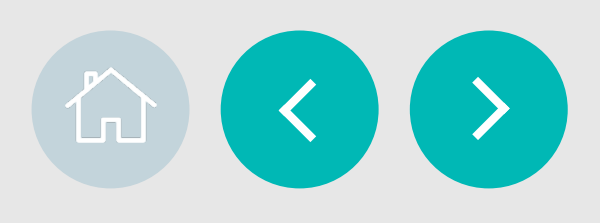

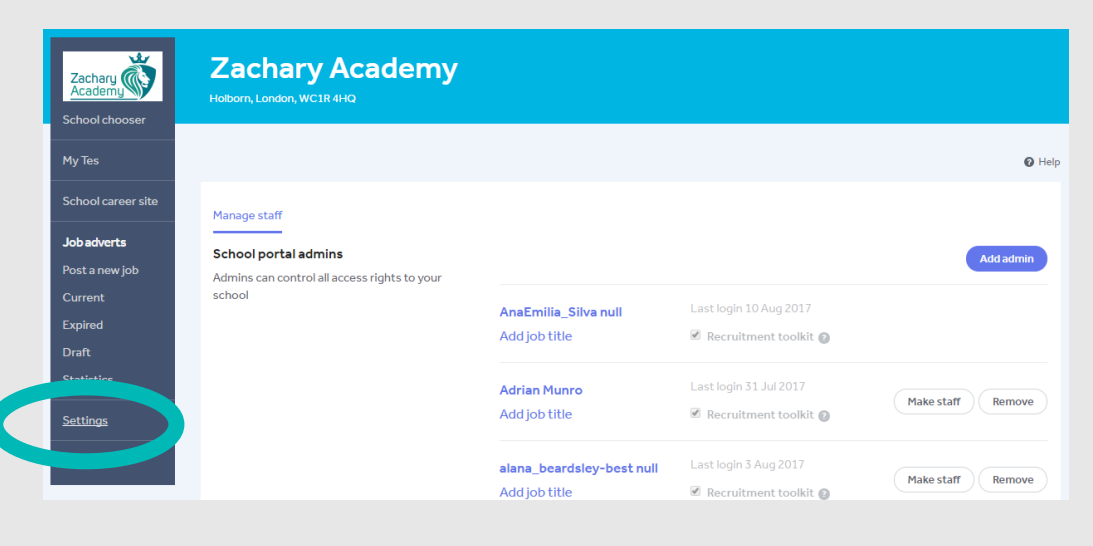

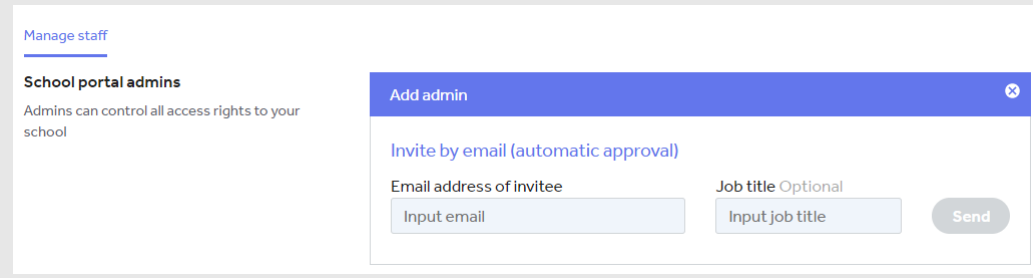

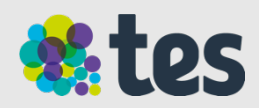

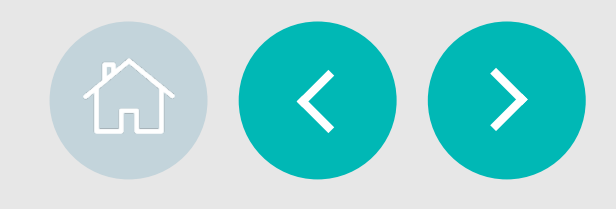

### **Types of user**

School Portal has **four** different user types: **School Admin, Staff with Recruitment Toolkit, Staff and Agent.** 

This is the access each user has:

**School Admin** - has overall access to School Portal (create/edit/copy/post jobs and see equal opportunity data) and is able to use the Settings button to invite other members of staff.

**Staff with Recruitment Toolkit -** Has high level of access to School Portal (create/edit/copy/post jobs/view applications) and is able to use the Invite Reviewers button. They will not be able to use the Settings button. They can see applications but not Equal Opportunities forms submitted by candidates.

**Staff** - has a low level of access to School Portal and they are able to see a list of jobs but can't take any action. They will not be able to use the Settings or Invite Reviewers button.

**Agent** - has a high level of access to School Portal (create/edit/ copy/post jobs) but they are not able to see applications, use Settings or Invite Reviewers.

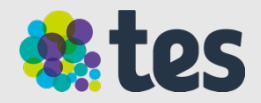

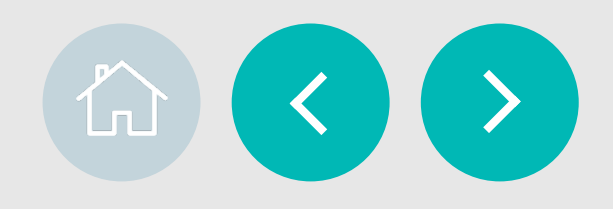

### **Rights per type of user**

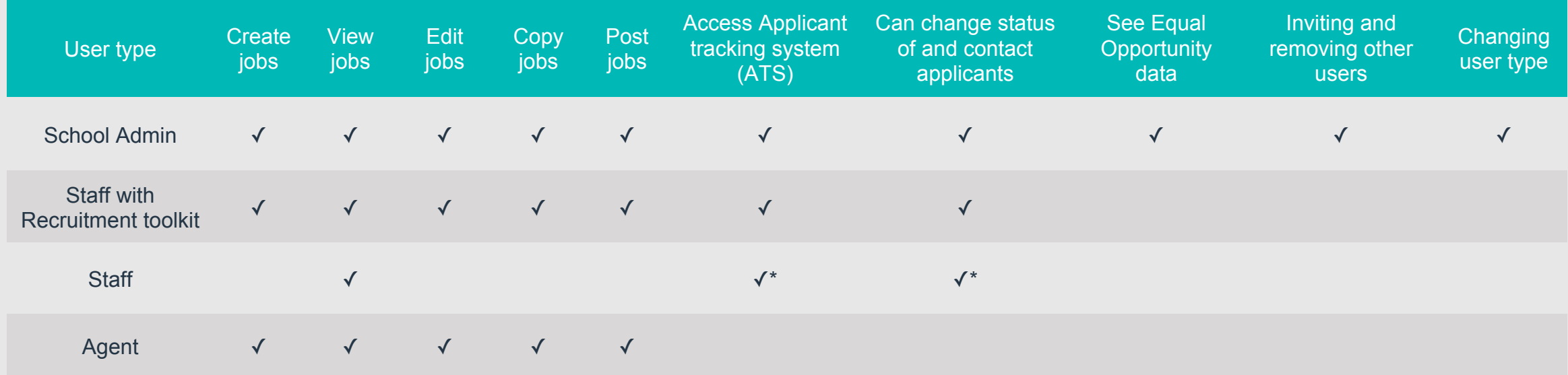

\*Can only access when invited to do so for specific roles

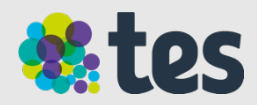

### **Settings**

#### **Changing user access**

If you need to change the level off access for a School Admin or Staff user go to the Settings menu.

Find their name and click either 'Make Admin' or 'Make Staff'.

**Make Admin** will promote staff to administrator access

**Make Staff** will demote staff to staff access

To change Staff and Staff with recruitment toolkit access, simply untick recruitment toolkit next to the user's name.

Agents can only be added and removed – they cannot be upgraded or downgraded to School Admin or Staff.

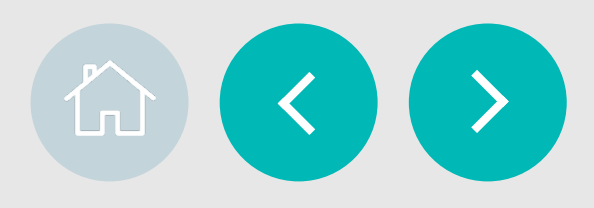

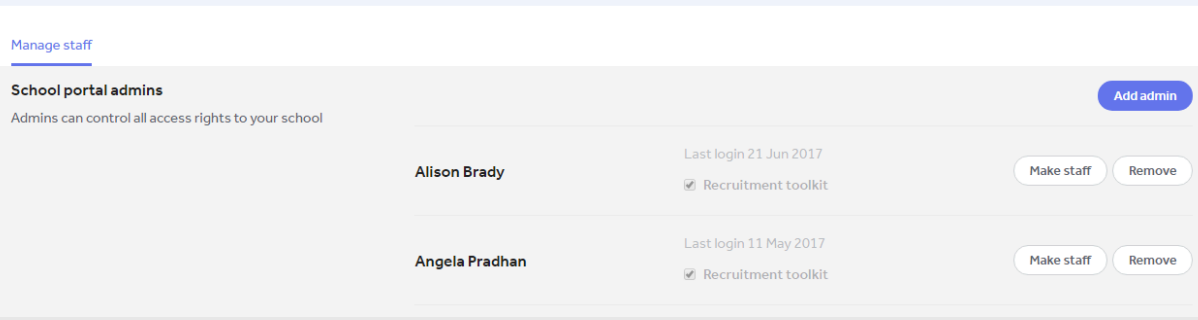

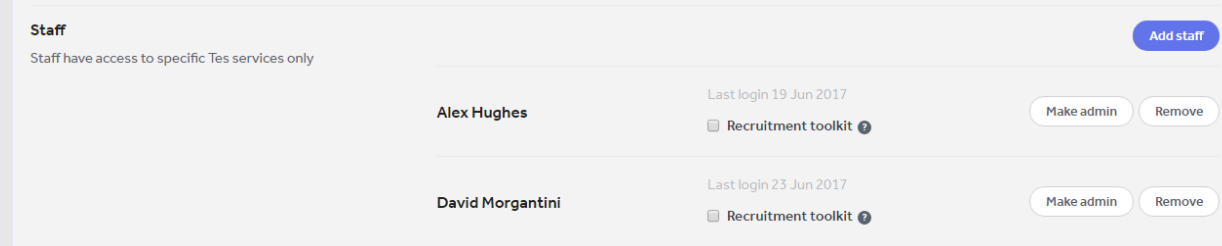

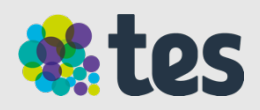

# **Appendix**

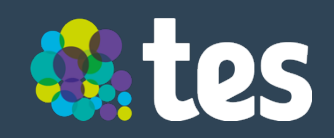

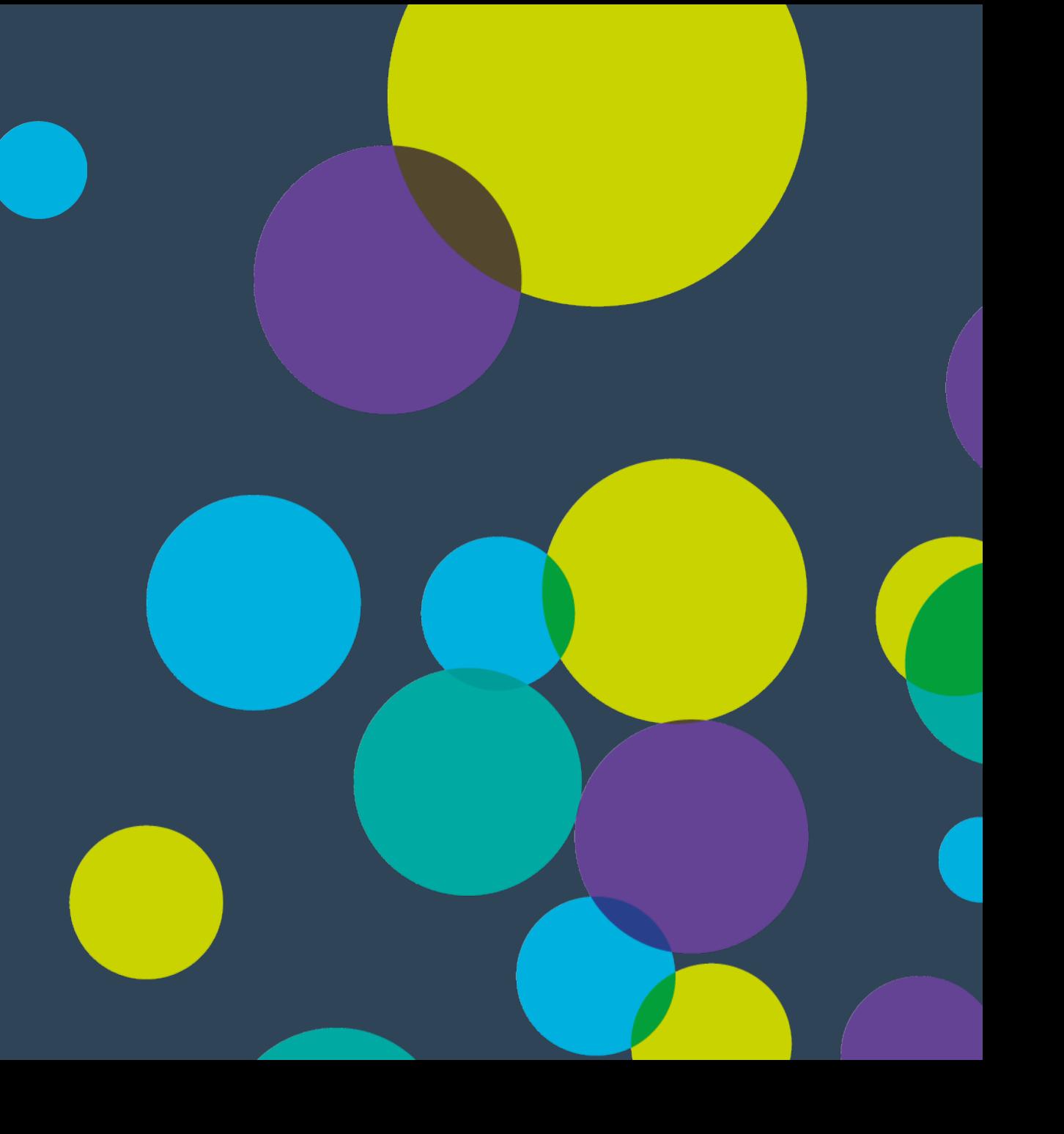

 $\hat{L}$ 

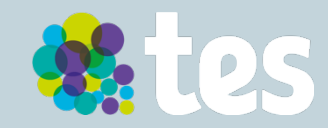

### **Application form types**

When publishing a new advert, you are able to choose the form that suits your organisation the best.

- 1. CV Upload: you can request a CV
- 2. School made application: upload your own application form
- 3. Via web-link: divert your applicants to your school website

The applicants are able to identify which application form is requested depending on the label available on the live job advert.

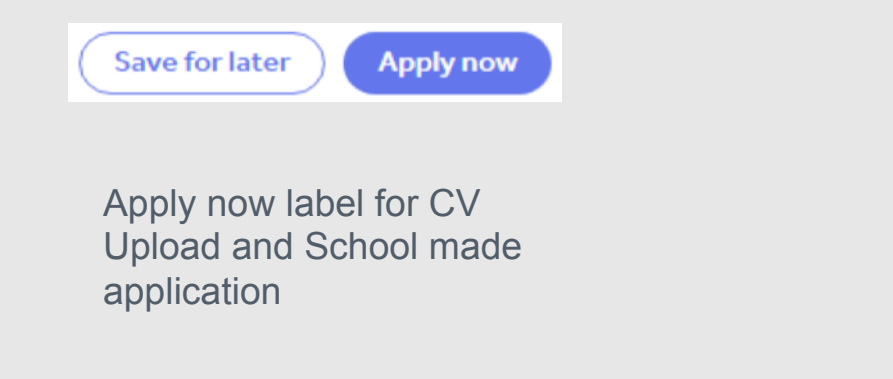

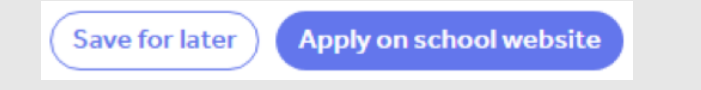

 $\rightarrow$ 

 $\mathsf{L}\mathsf{L}$ 

Apply on school website label for a school that has chosen to direct candidates to complete an application on their website.

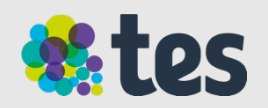

### **CV Upload**

While most schools require an application form, non-teaching institutions normally only require a CV and covering statement.

#### **Our View**

Employers that select this option will receive both a candidate's CV and covering statement. Copies of both will also appear in TES's free Applicant Tracking System application.

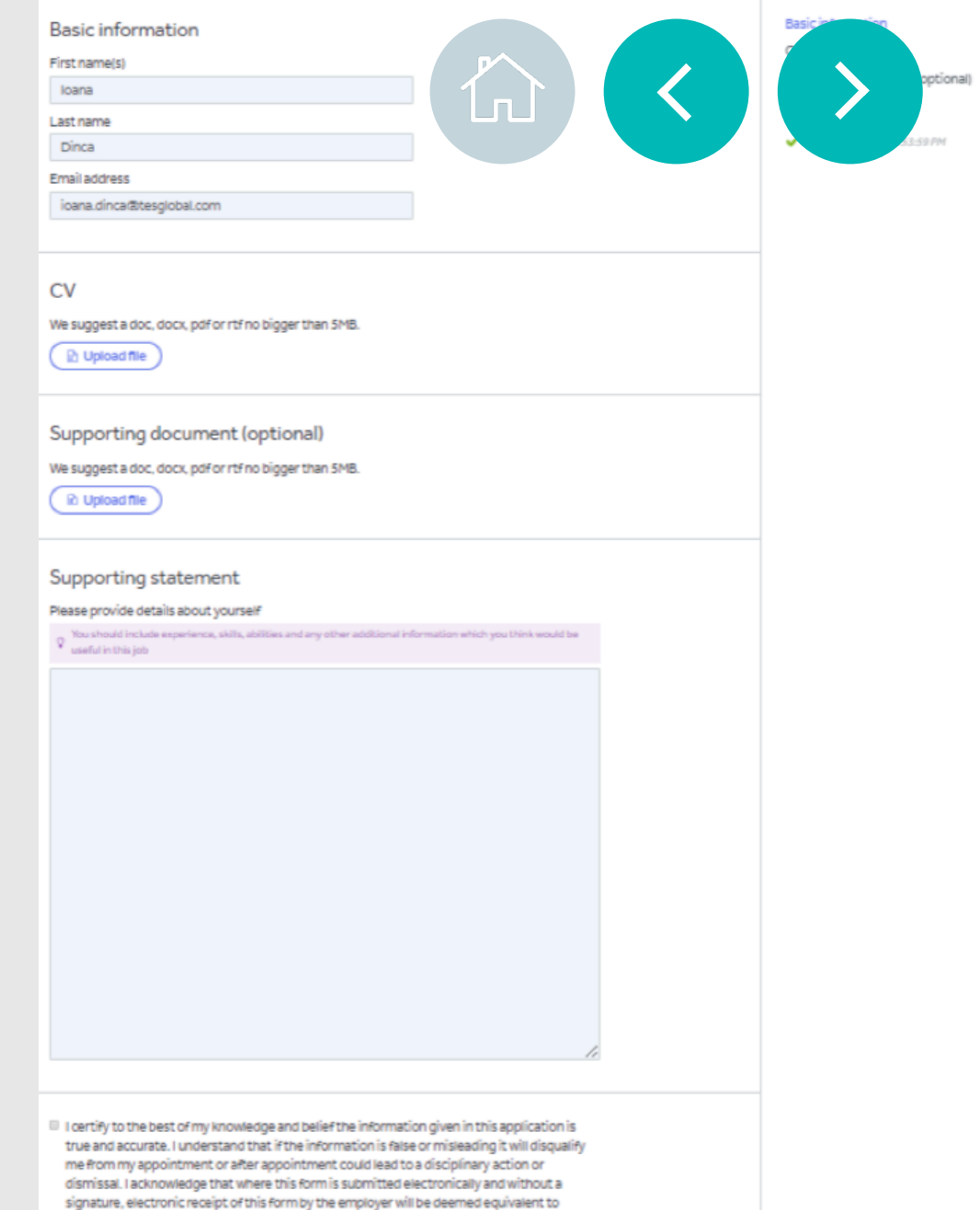

submission of a signed version and will constitute confirmation of the declaration.

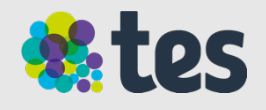

### **School made application**

Schools that have their own application forms already can continue to upload those to TES.

#### **Our view**

Candidates who want to apply will need to download your school-made application, fill it in, then upload it before applying. This may be off-putting to candidates, especially if they are considering roles at any other schools. The forms will show in TES's free applicant tracking system.

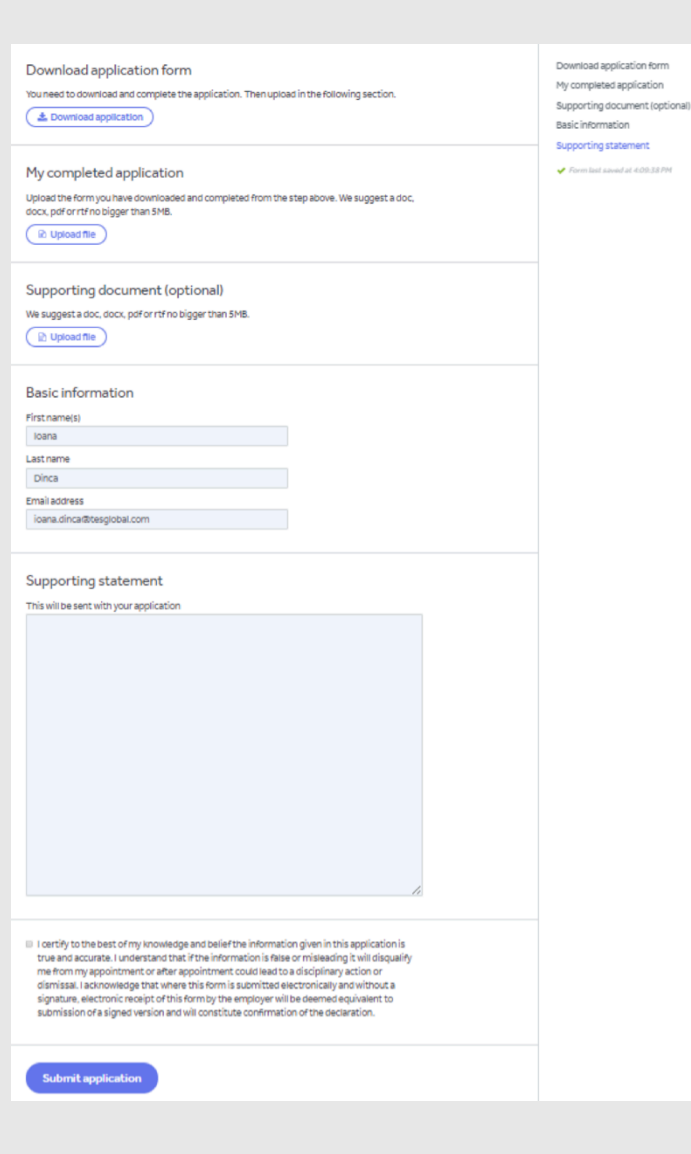

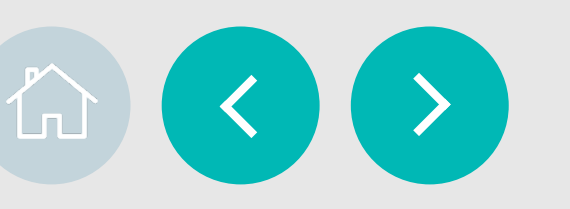

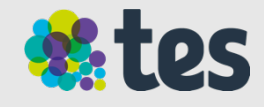

### **Via web-link**

Recruiters who really want to send candidates off to a different site, such as their school website, can do so by providing a web address when posting their advert.

#### **Our view**

This option makes it impossible for schools to fully track the performance of an advert they have placed with Tes. No candidates can be shown in the Applicant Tracking System. Furthermore, candidates can find this route off-putting as multiple clicks and link redirects normally increases the risk of a person quitting the application process.

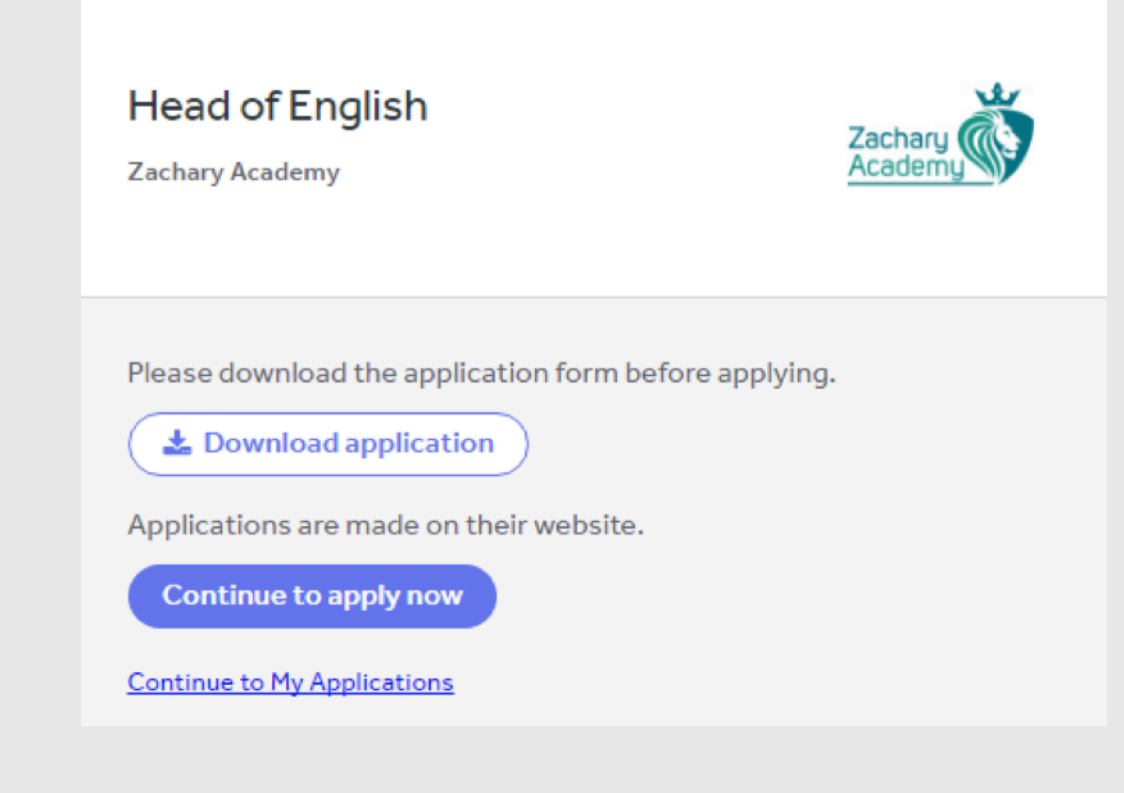

 $\mathsf{L}$ 

 $\rightarrow$ 

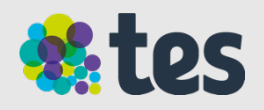

# **Support information**

 $\hat{L}$ 

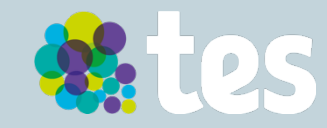

## **Getting Help**

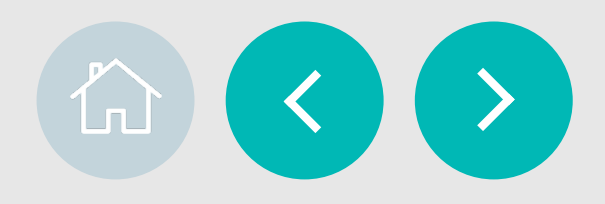

#### **Account summary & contact**

The account summary panel is on the School Portal and gives you information about your subscription (if you have one); how many jobs you've posted and who you should contact if you need support

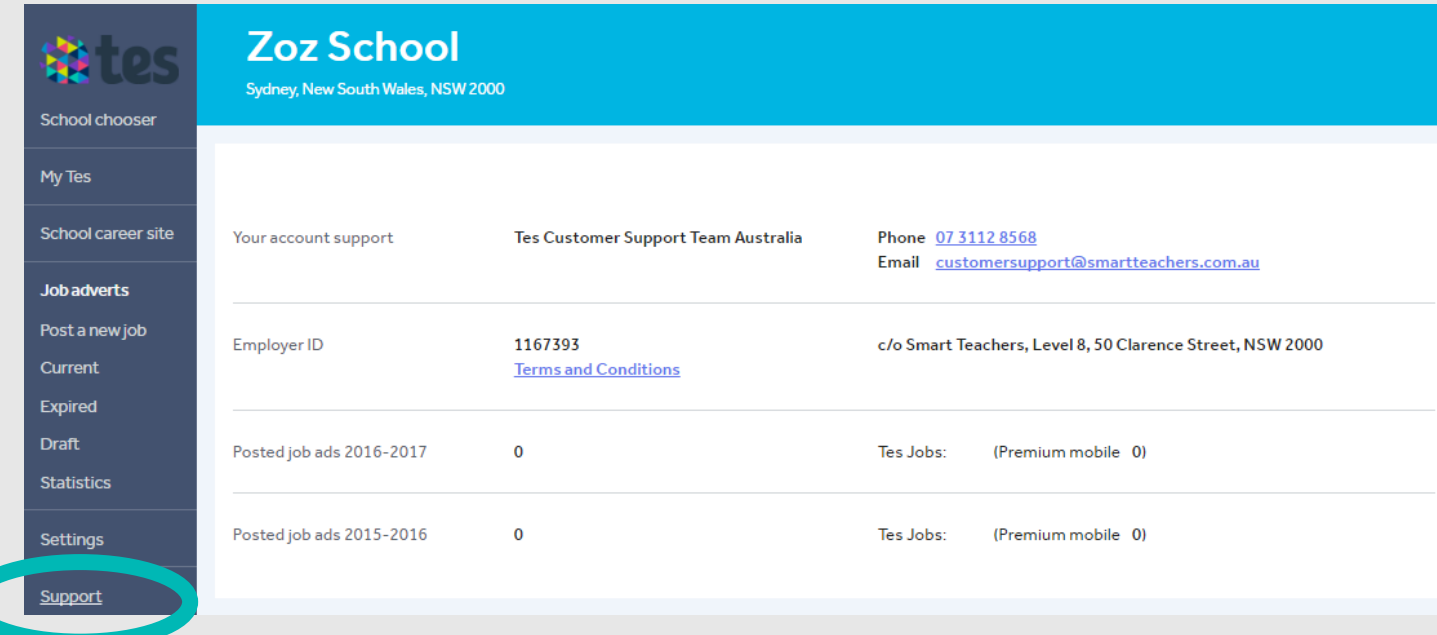

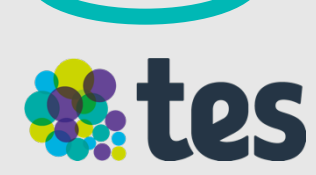